## **Alienware AW3418DW/ AW3418HW** 모니터 사용자 가이드

모델 **: AW3418DW/AW3418HW** 규정 모델 **: AW3418DWb/AW3418HWb** A L I E N W A R E O

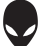

## 참고 **,** 주의 및 경고

참고 **:** 컴퓨터를 더 잘 사용할 수 있도록 돕는 중요한 정보를 나타냅니다 **.**

주의 **:** 지침을 따르지 않을 경우 잠재적인 하드웨어 손상이나 데이터 손실을 알리는 주의가 표시됩니다 **.**

경고 **:** 경고는 물적 손해 **,** 신체 상해 또는 사망 가능성이 있음을 나타냅니다 **.**

**Copyright © 2017-2018 Dell Inc.** 모든 권리 보유 **.** 이 제품은 미국 및 국제 저작권과 지적 재산권 법률에 의해 보호됩니다 . Dell ™ 및 Dell 로고는 미국 및 / 또는 기타 관할지에서 Dell Inc. 의 상표입 니다 . 여기에 언급된 기타 모든 마크 및 이름은 각각 해당 회사의 상표입니다 .

2018 - 11

Rev. A02

# 차례

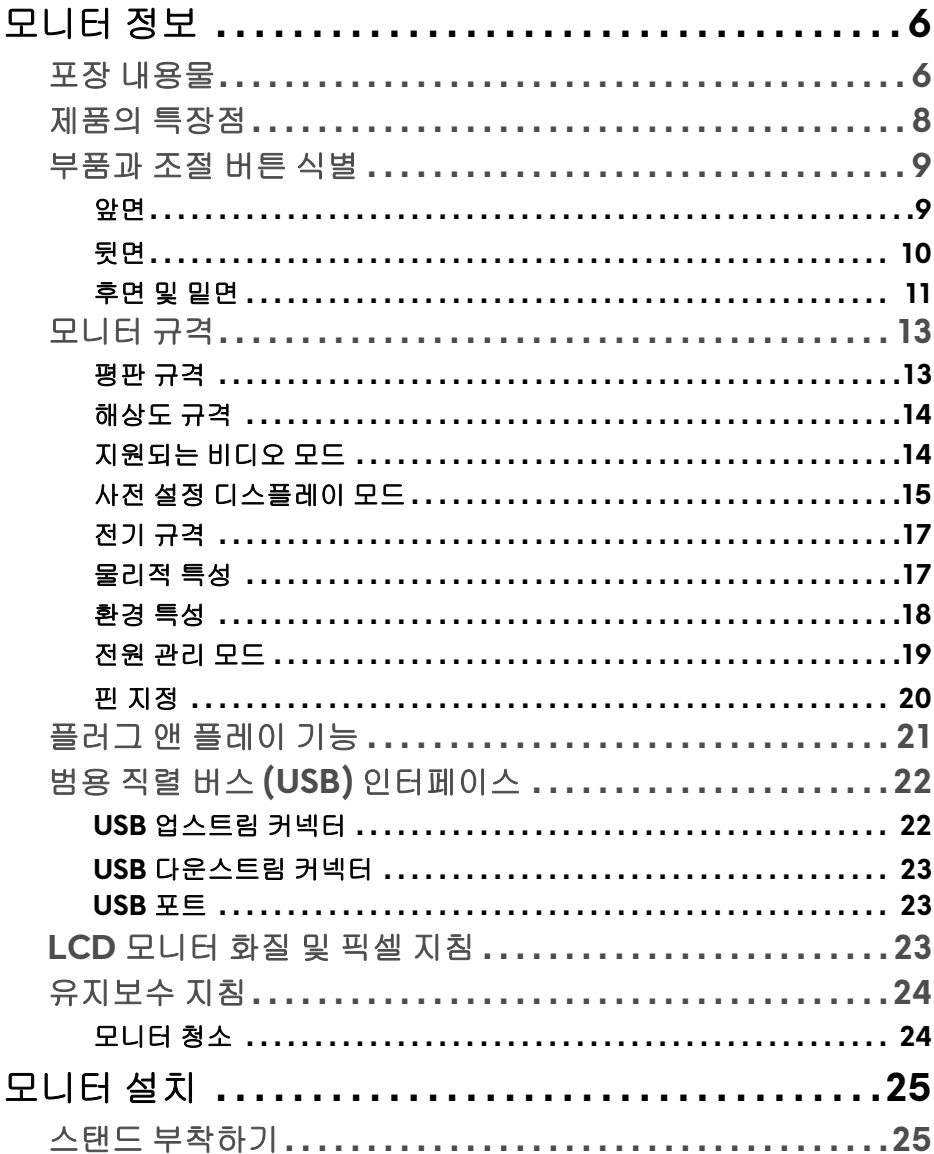

 $\bigg\}$ 

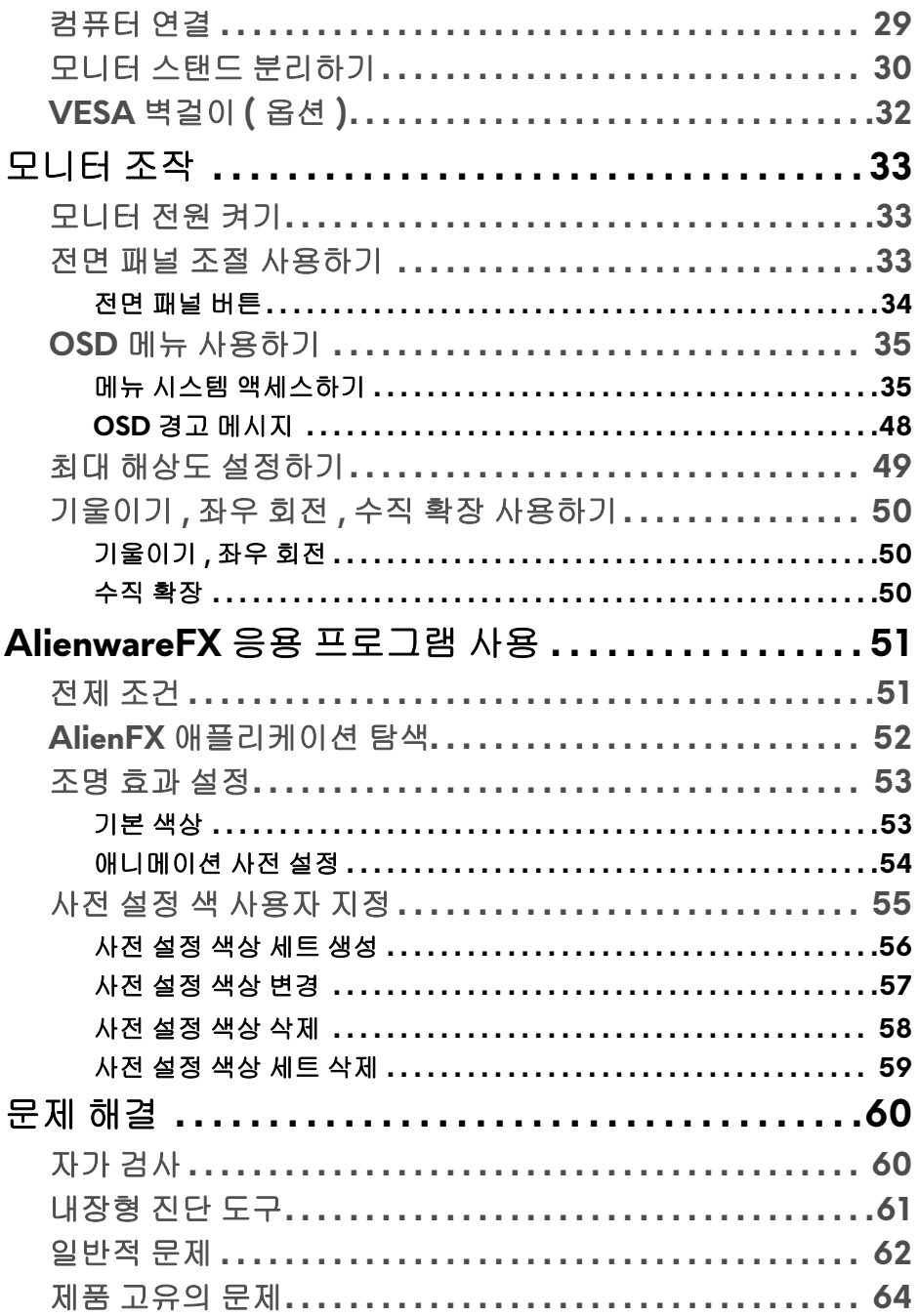

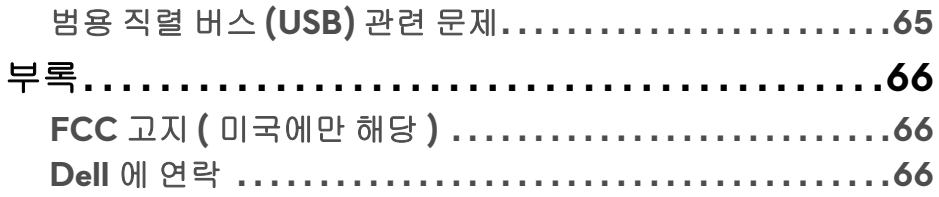

 $\mathsf I$ 

## <span id="page-5-0"></span>모니터 정보

## <span id="page-5-1"></span>포장 내용물

모니터는 아래 그림에 표시된 구성 품목과 함께 제공됩니다 . 구성 품목이 누락 된 경우에는 Dell 기술 지원부에 문의하십시오 . 자세한 내용은 **Dell** 에 [연락를](#page-65-3) 참 조하십시오 .

## 참고 **:** 일부 항목은 옵션일 수 있으며 모니터와 함께 제공되지 않을 수 있습니 다 **.** 일부 기능 또는 매체는 특정 국가에서는 제공되지 않을 수 있습니다 **.**

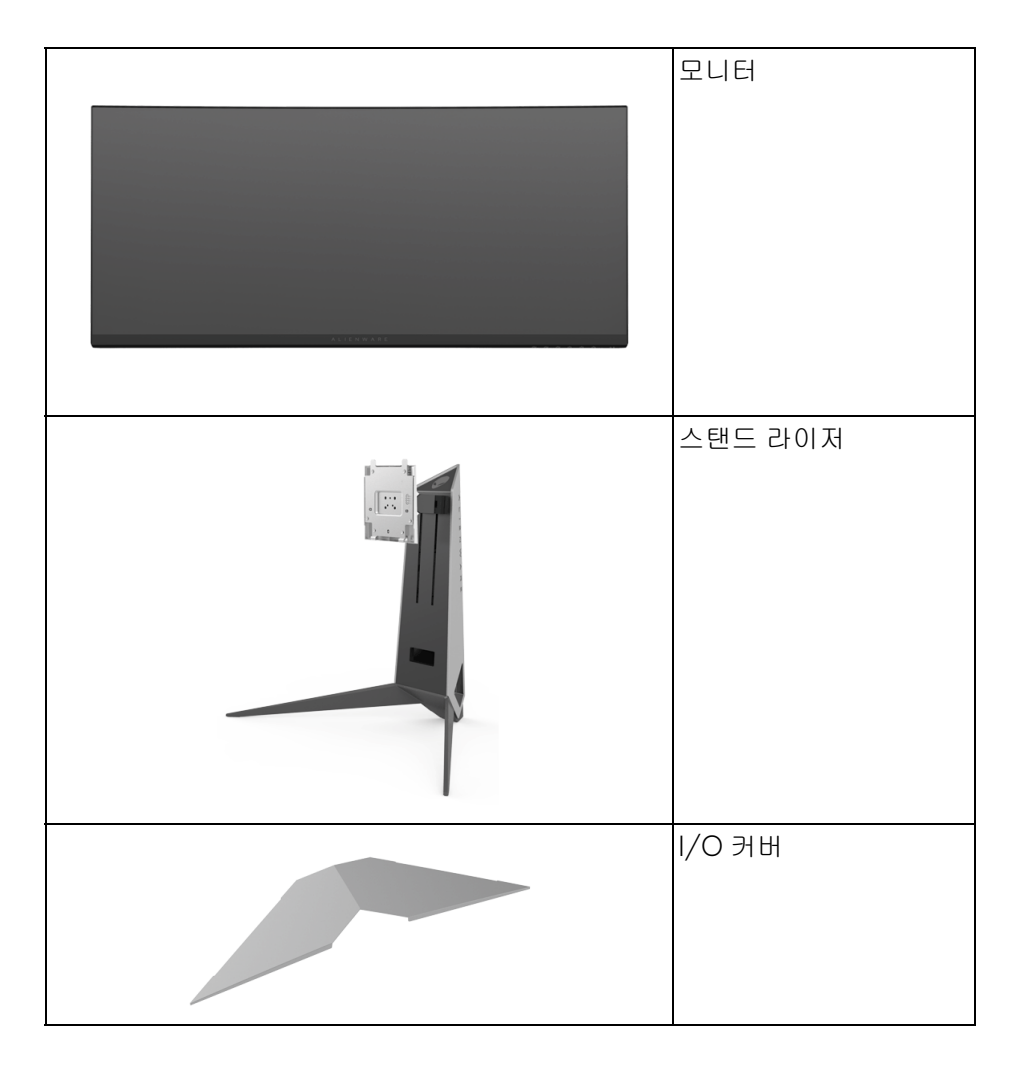

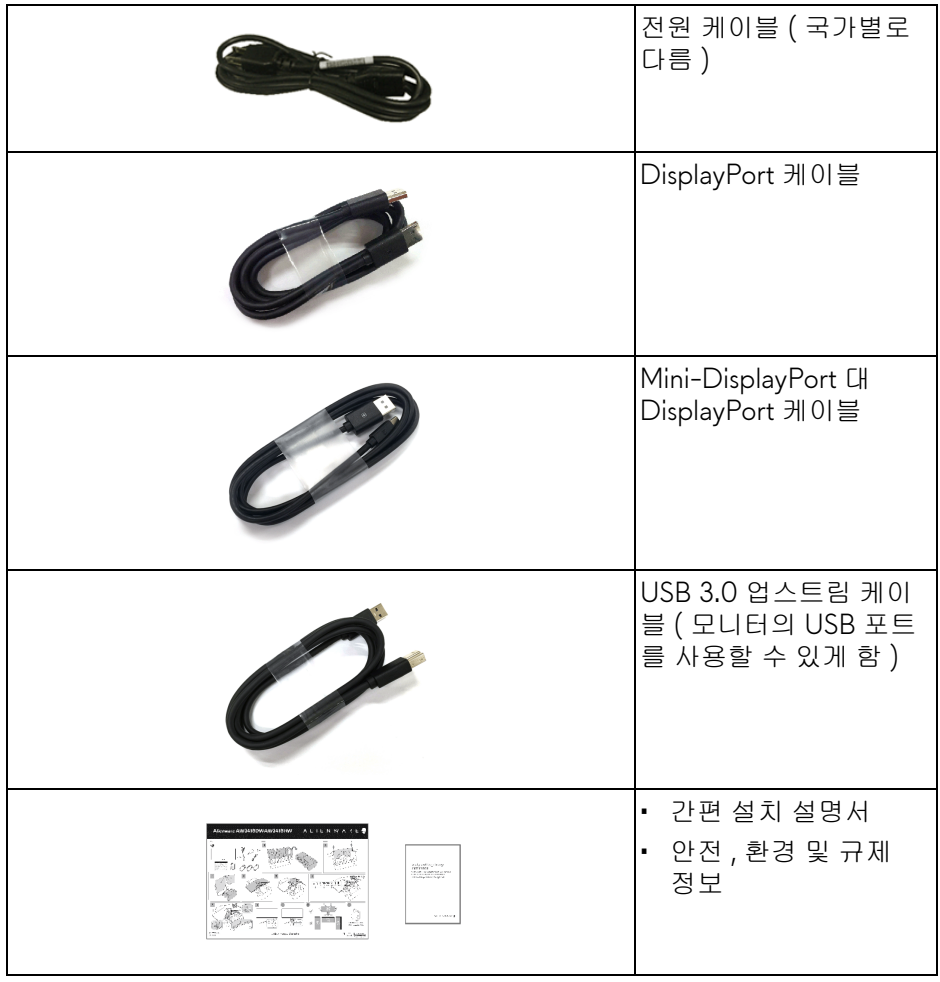

## <span id="page-7-0"></span>제품의 특장점

**Alienware AW3418DW/AW3418HW** 모니터에는 능동형 매트릭스 박막 트 랜지스터 (TFT) 액정 디스플레이 (LCD) 및 LED 백라이트가 탑재되어 있습니다 . 모니터의 특장점에는 다음 사항이 포함됩니다 :

- **AW3418DW**: 86.72 cm (34.14 인치 ) 가시 영역 ( 대각선 측정 시 ). 해상 도 : DisplayPort 및 HDMI 를 통해 최대 3440 x 1440, 전체 화면 지원 또는 더 낮은 해상도 . 100 Hz( 오버클록 시 120 Hz) 라는 매우 높은 재생 빈도 지원 .
- AW3418HW: 86.70 cm (34.13 인치 ) 가시 영역 ( 대각선 측정 시 ). 해상도 : DisplayPort 및 HDMI 를 통해 최대 2560 x 1080, 전체 화면 지원 또는 더 낮은 해상도 . 144 Hz( 오버클록 시 160 Hz) 라는 매우 높은 재생 빈 도 지원 .
- 4 ms 라는 빠른 응답 시간을 가진 Nvidia G-Sync 가능 모니터 .
- 색역 99% sRGB.
- 기울이기 , 스위블 및 높이 조정 기능 .
- 탈착식 스탠드와 VESA ™ 100 mm 설치 구멍을 이용한 유연한 장착 가능 .
- DisplayPort 및 HDMI 를 통한 디지털 연결성 .
- 한 개의 USB 업스트림 포트와 네 개의 USB 다운스트림 포트를 가지고 있습 니다 .
- 사용자 시스템에 의해 지원될 경우 플러그 앤 플레이 기능 .
- OSD 조정을 통한 간편한 설정과 화면 최적화 .
- AW3418DW 및 AW3418HW 는 FPS( 일인칭 슈팅 ), RTS( 실시간 전략 ), RPG( 롤 플레잉 게임 ) 를 포함한 여섯 가지 사전 설정 모드와 더불어 사용 자 자신만의 세 가지 사용자 지정 가능한 게임 모드를 제공합니다 . 또한 , Timer ( 타이머 ), Frame Rate ( 프레임 속도 ), Display Alignment ( 디스플레이 정렬 ) 같은 주요한 향상된 기능이 제공되어 게이머의 역량을 높이고 최상의 게임 이점을 제공합니다 .
- 절전 모드일 때 0.5 W 대기 전력이 소비됩니다 .
- 깜박임 없는 화면으로 최적으로 눈을 편안하게 합니다 .

#### 경고 **:** 모니터에서 방출하는 블루 라이트에 장시간 노출되면 눈 피로 **,** 디지털 눈 경련 및 눈에 그 밖의 해를 입을 수 있습니다 **. ComfortView** 기능은 최적 으로 눈을 편안하게 하기 위해 모니터에서 나오는 블루 라이트의 양을 줄이 도록 설계되었습니다 **.**

## <span id="page-8-0"></span>부품과 조절 버튼 식별

<span id="page-8-1"></span>앞면

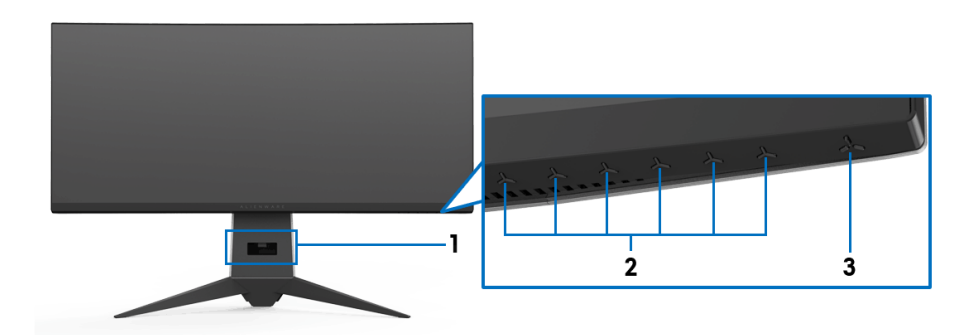

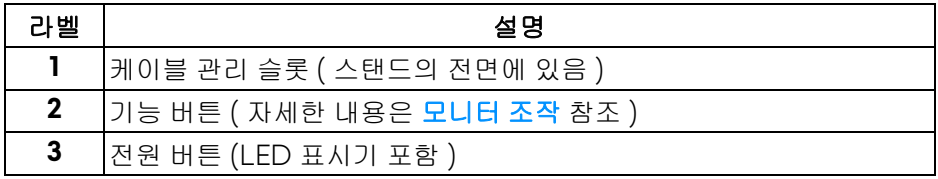

<span id="page-9-0"></span>뒷면

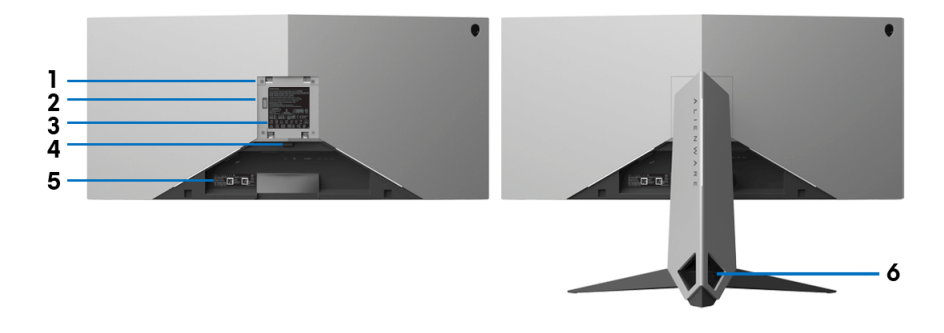

## 모니터 스탠드가 장착된 상태의 뒷면

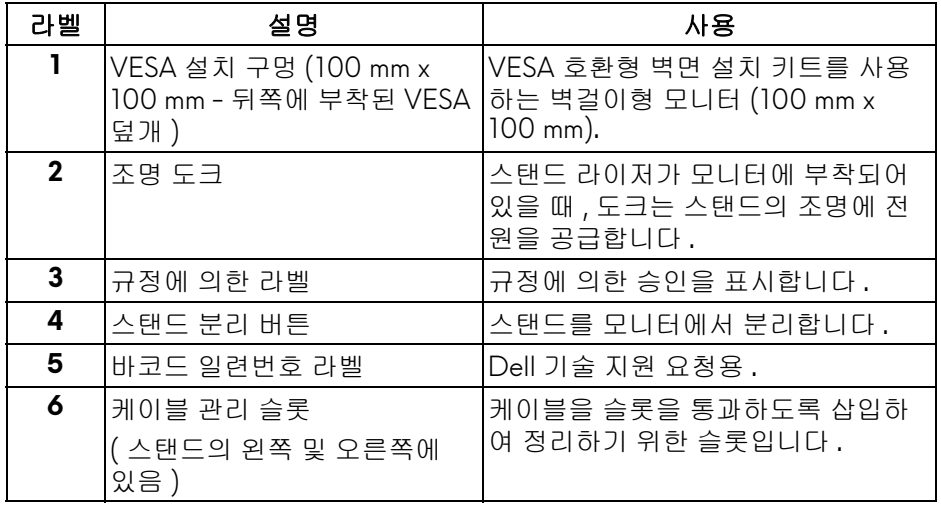

<span id="page-10-1"></span><span id="page-10-0"></span>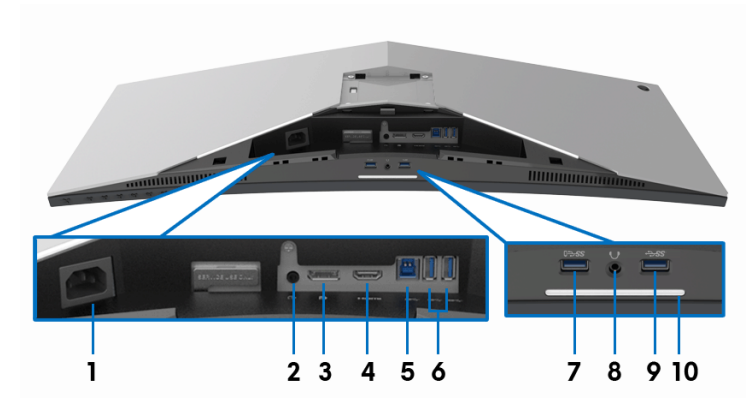

## 후면 및 밑면 모습 **(** 모니터 스탠드 없음 **)**

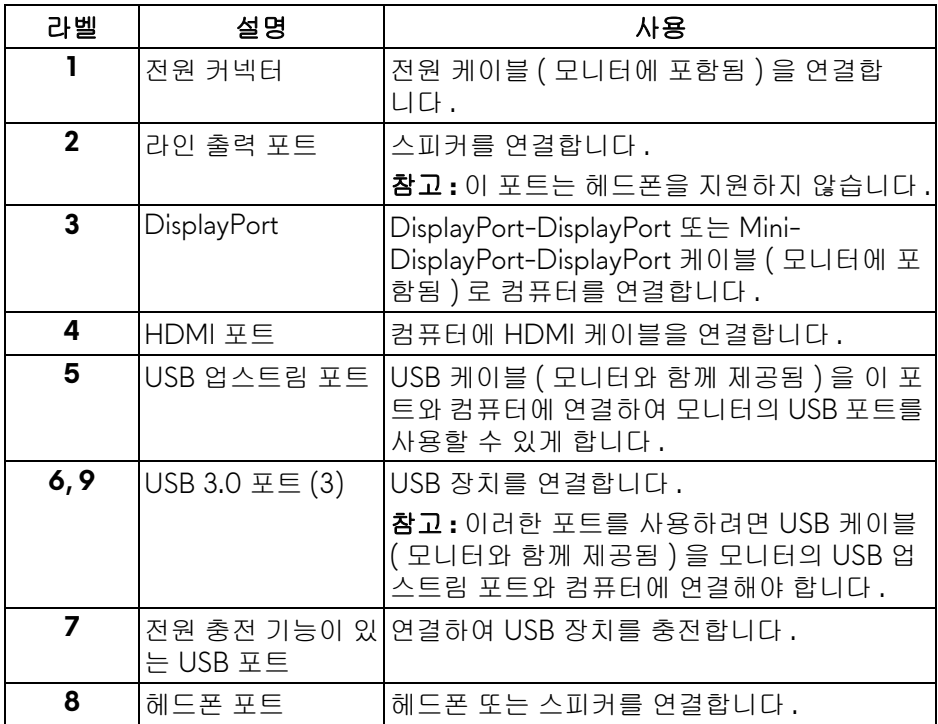

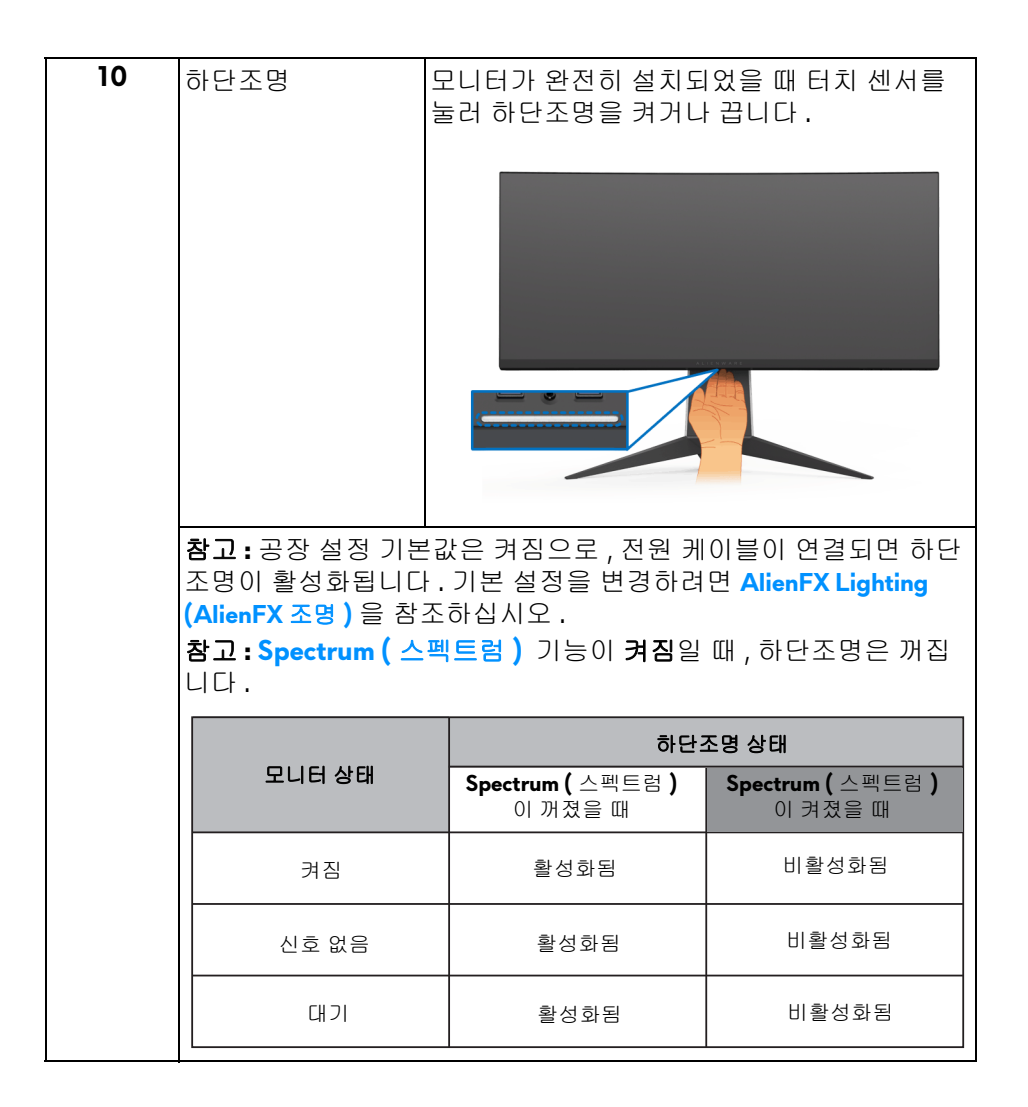

## <span id="page-12-0"></span>모니터 규격

## <span id="page-12-1"></span>평판 규격

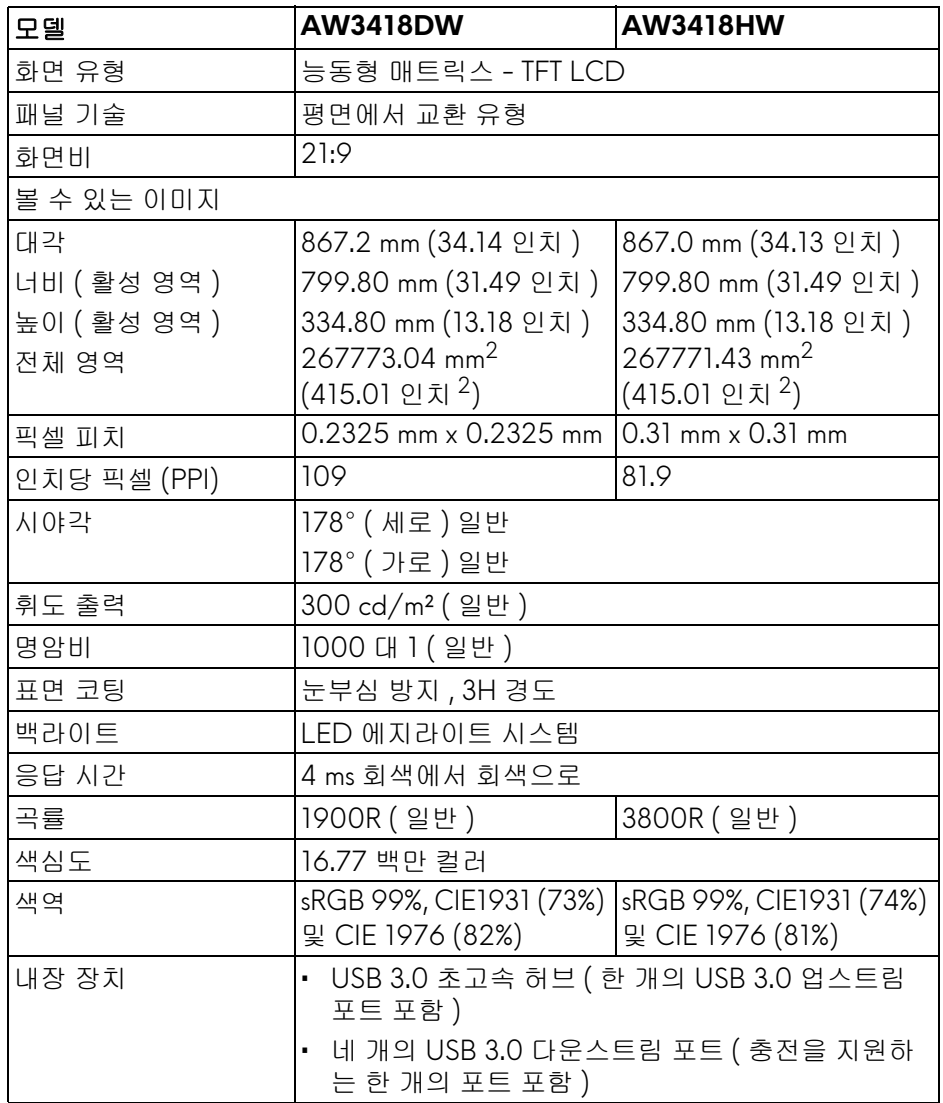

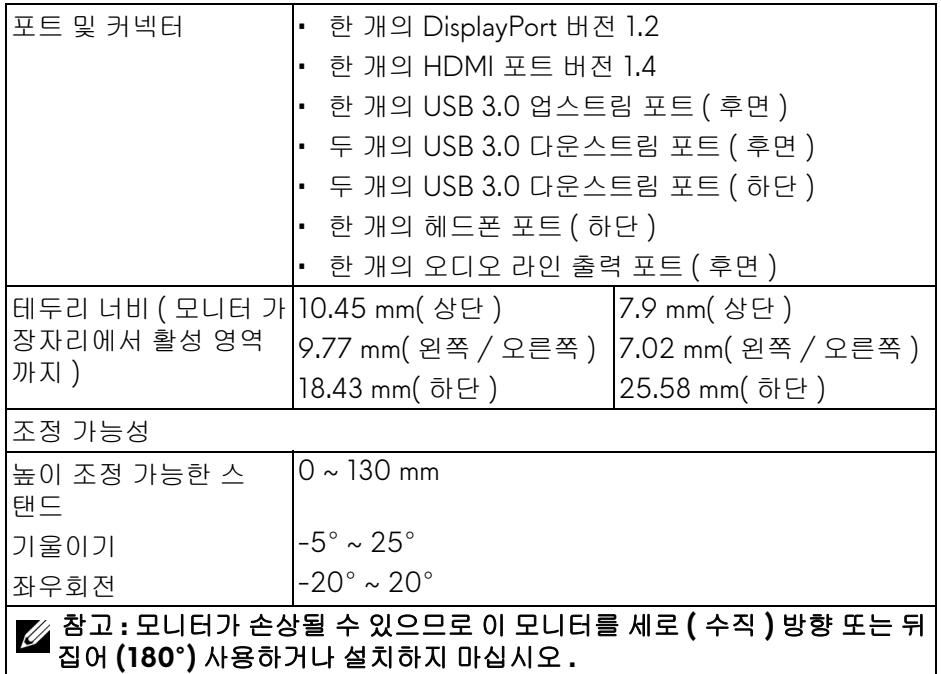

## <span id="page-13-0"></span>해상도 규격

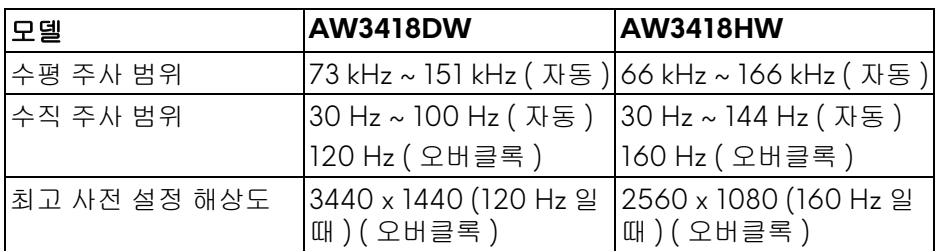

## <span id="page-13-1"></span>지원되는 비디오 모드

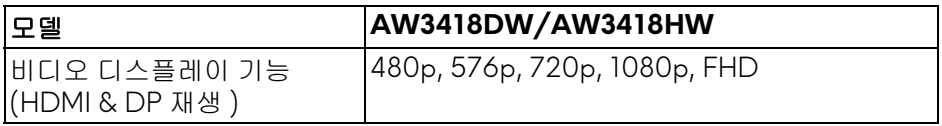

## <span id="page-14-0"></span>사전 설정 디스플레이 모드

## **HDMI** 디스플레이 모드 **(AW3418DW)**

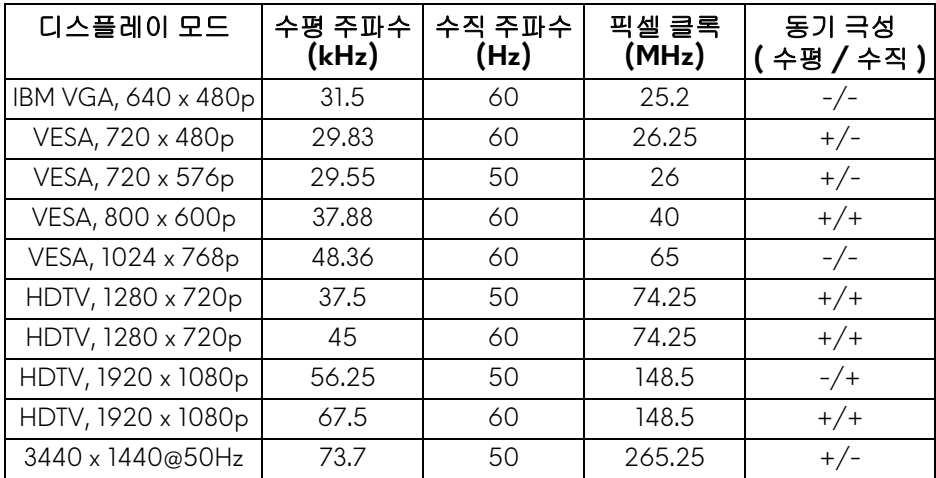

## **HDMI** 디스플레이 모드 **(AW3418HW)**

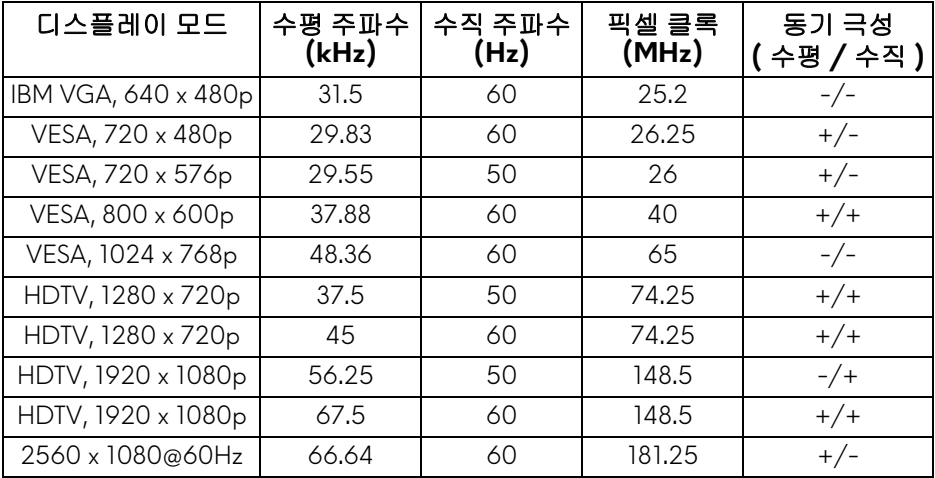

## **DP** 디스플레이 모드 **(AW3418DW)**

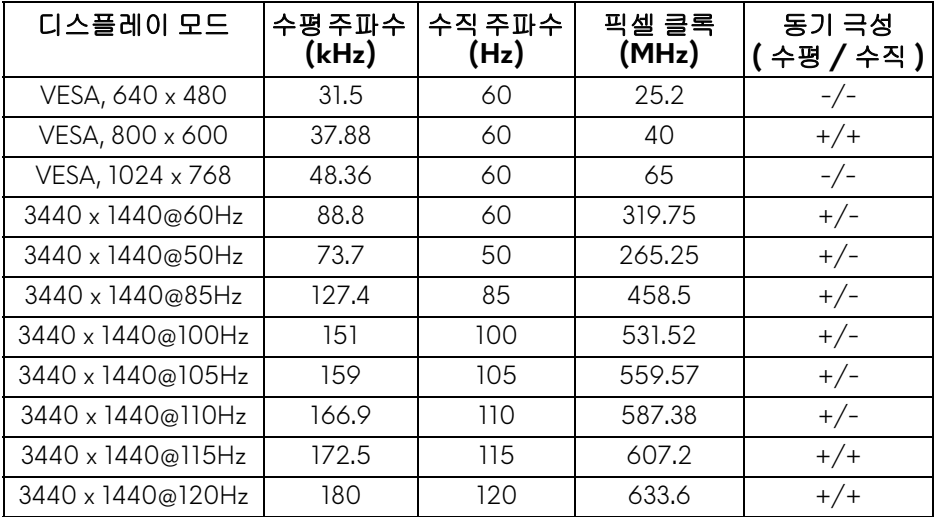

## **DP** 디스플레이 모드 **(AW3418HW)**

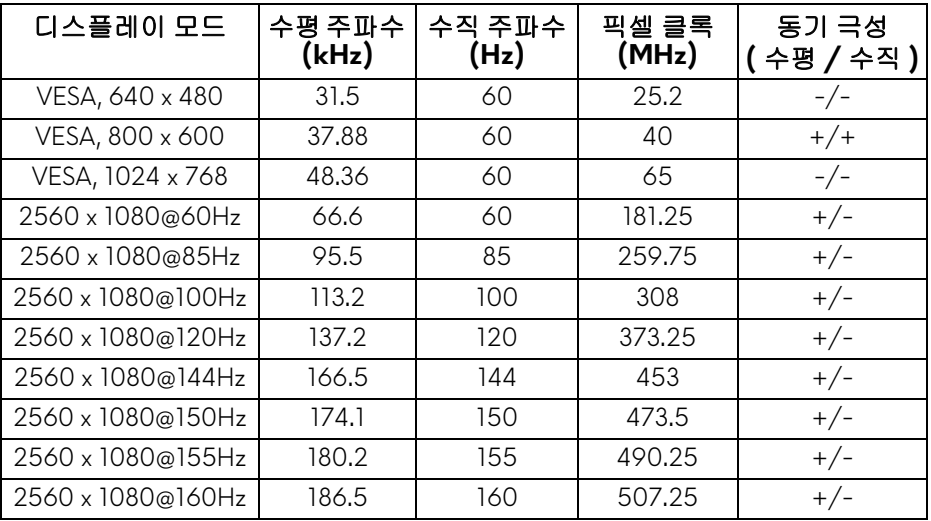

#### 참고 **:** 이 모니터는 **NVIDIA G-Sync** 를 지원합니다 **[. NVIDIA G-SYNC](www.geforce.com)** 기 능을 지원하는 그래픽 카드에 대한 자세한 내용을 보려면**<www.geforce.com>** 을 [방문하십시오](www.geforce.com) **.**

## **16 |** 모니터 정보

<span id="page-16-0"></span>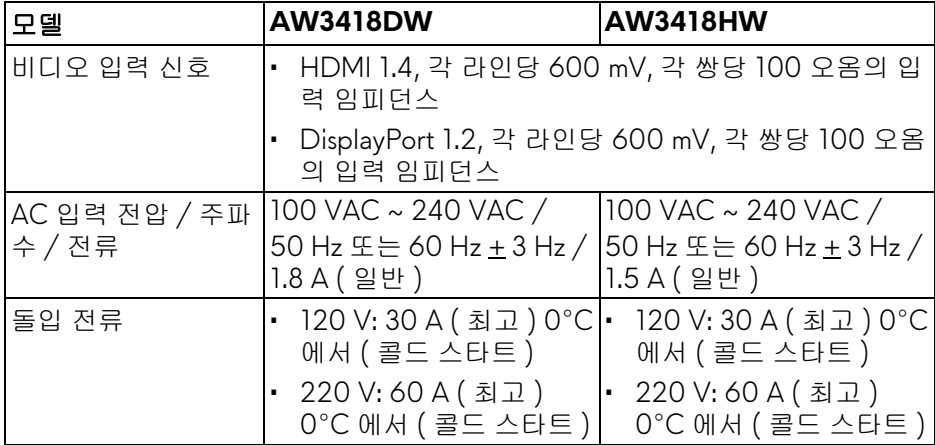

## <span id="page-16-1"></span>물리적 특성

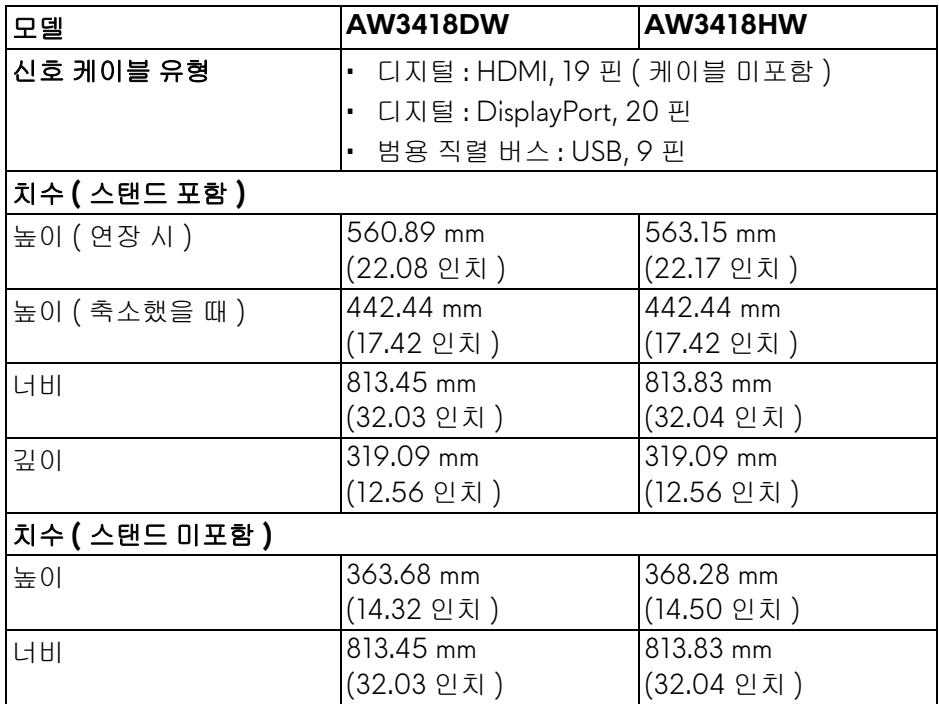

## 모니터 정보 **| 17**

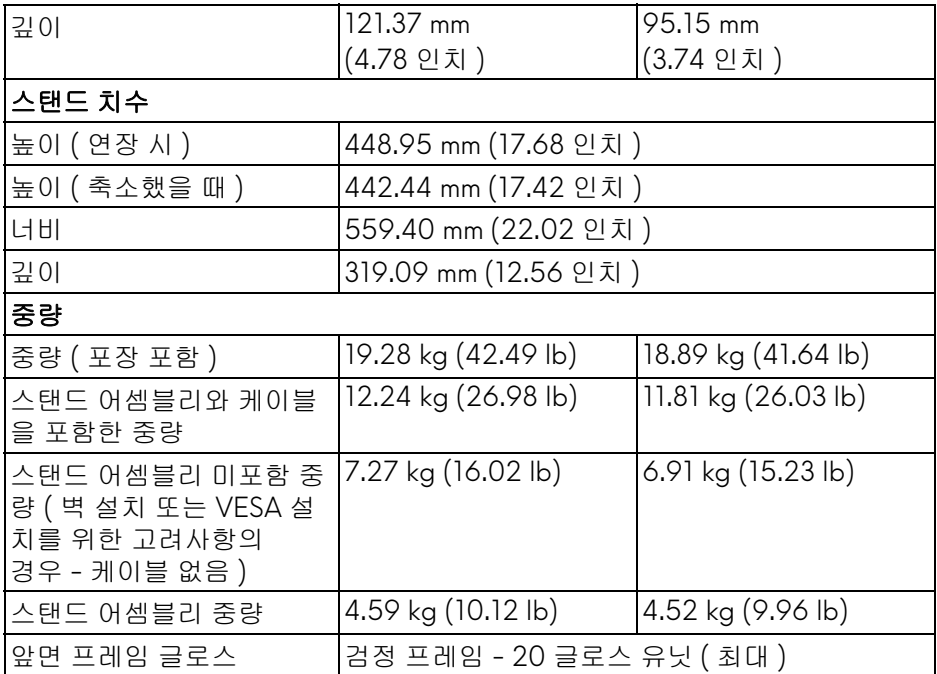

## <span id="page-17-0"></span>환경 특성

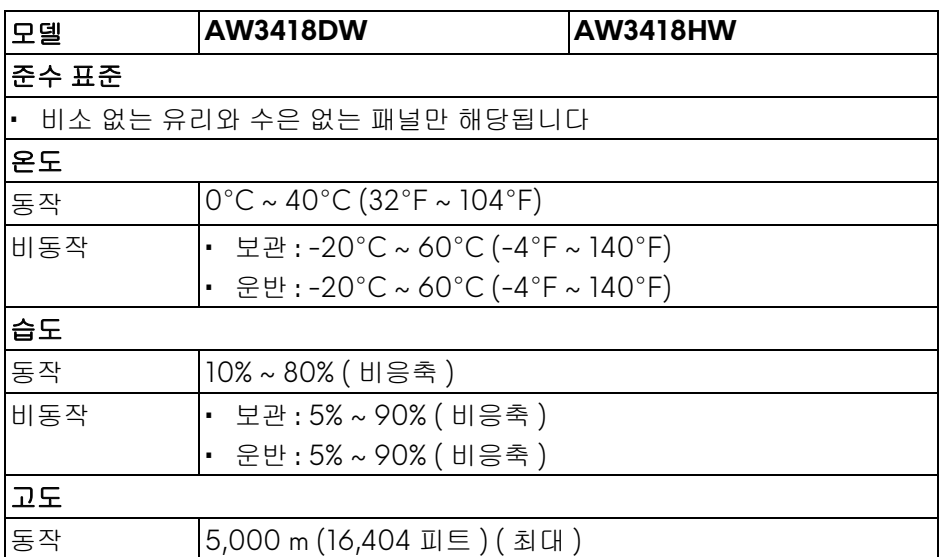

## **18 |** 모니터 정보

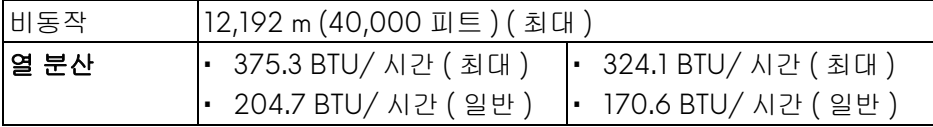

#### <span id="page-18-1"></span><span id="page-18-0"></span>전원 관리 모드

컴퓨터에 VESA 의 DPM ™ 준수 디스플레이 카드나 소프트웨어가 설치되어 있 는 경우 모니터를 사용하지 않는 동안 모니터가 자동으로 소비 전력을 줄입니 다 . 이것을 절전 모드 **\*** 라고 합니다 . 컴퓨터가 키보드 , 마우스 또는 기타 입력 장치에 의한 입력을 감지할 경우 모니터는 자동으로 절전 모드에서 해제되어 작 동합니다 . 다음 표는 이 자동 절전 기능의 소비 전력 및 신호를 나타냅니다 .

#### **AW3418DW**

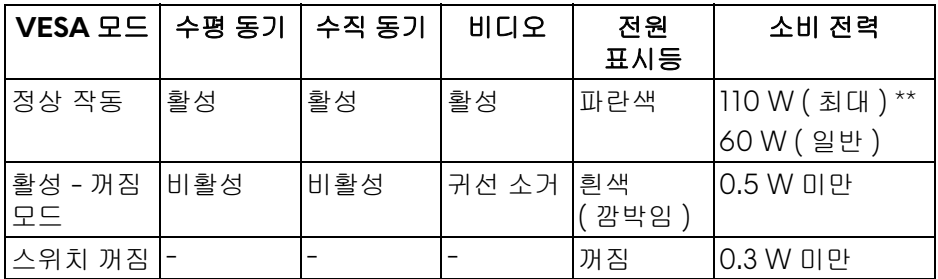

#### **AW3418HW**

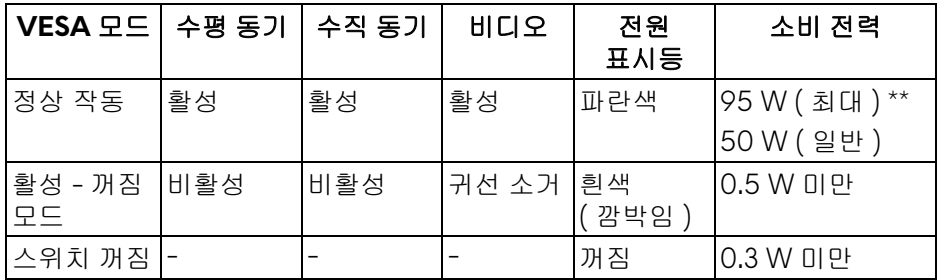

\* 모니터에서 주전원 케이블을 뽑아야만 꺼짐 모드에서 소비 전력이 0 이 될 수 있습니다 .

\*\* 최대 휘도 , 및 USB 활성 측정 최대 소비 전력 .

## <span id="page-19-0"></span>핀 지정

## **DisplayPort** 커넥터

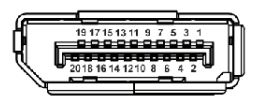

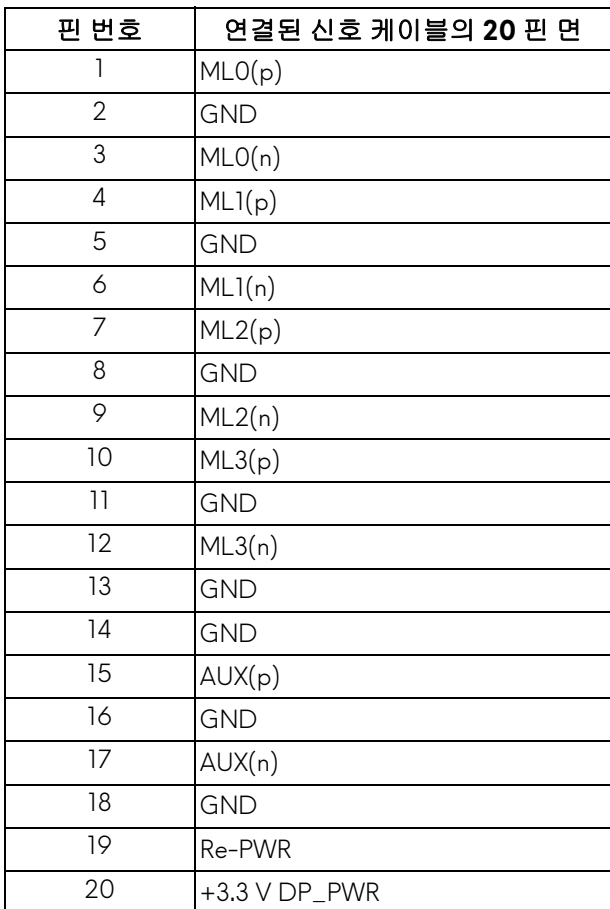

#### **HDMI** 커넥터

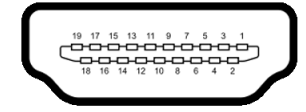

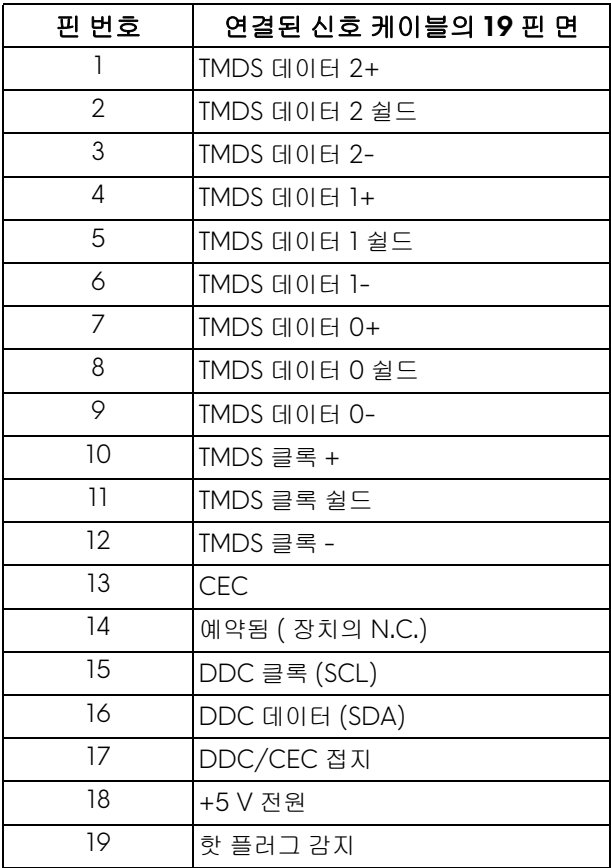

## <span id="page-20-0"></span>플러그 앤 플레이 기능

이 모니터는 어떠한 플러그 앤 플레이 호환 시스템에든 설치할 수 있습니다 . 모 니터는 디스플레이 데이터 채널 (DDC) 프로토콜을 사용하여 컴퓨터 시스템에 확장 디스플레이 식별 데이터 (EDID) 를 제공함으로써 시스템이 자체적으로 구 성하고 모니터 설정을 최적화도록 합니다 . 대다수 모니터 설치는 자동으로 실행 되므로 원할 경우 다른 설정을 선택할 수 있습니다 . 모니터 설정 변경에 대한 자 세한 내용은 [모니터](#page-32-3) 조작를 참조하십시오 .

## <span id="page-21-0"></span>범용 직렬 버스 **(USB)** 인터페이스

이 단원에서는 모니터에 탑재된 USB 포트에 대한 정보를 제공합니다 .

참고 **:** 이 모니터는 초고속 **USB 3.0** 호환입니다 **.**

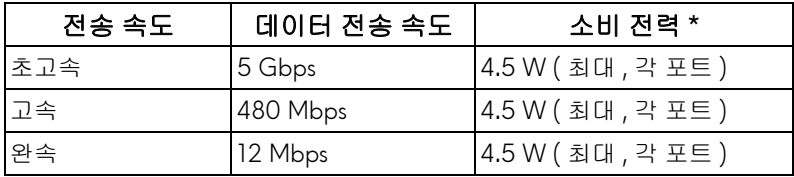

\* 배터리 충전 버전 호환 장치의 경우 USB 다운스트림 포트 (SSGO 배터리 아이 콘이 있는 포트 ) 에서 최대 2 A.

#### <span id="page-21-1"></span>**USB** 업스트림 커넥터

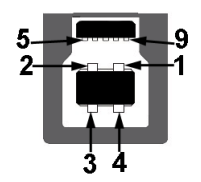

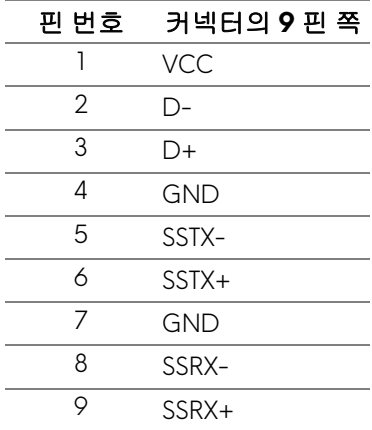

<span id="page-22-0"></span>**USB** 다운스트림 커넥터

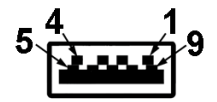

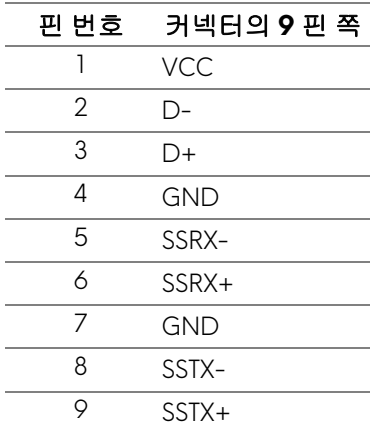

#### <span id="page-22-1"></span>**USB** 포트

- 한 개의 업스트림 후면
- 두 개의 다운스트림 후면
- 두 개의 다운스트림 하단
- 충전 포트 <mark>SSG</mark>I 배터리 아이콘이 있는 포트 ; BC1.2 호환 장치인 경우 고속 전류 충전 기능을 지원합니다 .
- 참고 **: USB 3.0** 기능을 사용하려면 **USB 3.0** 을 지원하는 컴퓨터가 있어야 합 니다 **.**
- 참고 **:** 모니터의 **USB** 포트는 모니터가 켜져 있거나 절전 모드에 있을 때만 동 작합니다 **.** 모니터를 껐다 켜면 연결된 주변장치가 정상 기능을 재작동시키 는 데 몇 초가 걸릴 수 있습니다 **.**

#### <span id="page-22-2"></span>**LCD** 모니터 화질 및 픽셀 지침

LCD 모니터 제조 공정 중에 한 개 이상의 픽셀이 불변 상태로 고정되어 제대로 보이지 않는 경우가 있습니다 . 이것은 일반적인 현상이며 디스플레이의 화질 또 는 사용성에 영향을 주지 않습니다 . Dell 모니터 품질 및 픽셀 정책에 대한 자세 한 내용은 **<www.dell.com/support/monitors>** 을 참조하십시오 .

## <span id="page-23-0"></span>유지보수 지침

#### <span id="page-23-1"></span>모니터 청소

#### 주의 **:** 모니터를 청소하기 전에 안전 [지침을](#page-65-4) 읽고 따르십시오 **.**

## 경고 **:** 모니터를 청소하기 전에 모니터의 전원 케이블을 전기 콘센트에서 뽑 으십시오 **.**

모범적으로 관리하려면 모니터를 포장을 풀거나 청소하거나 취급할 때 아래 목 록의 지침을 따르십시오 .

- 대전방지 화면을 청소하기 전에 부드럽고 깨끗한 헝겊에 물을 약간 축이십 시오 . 가능하면 대전방지 코팅에 적합한 특수 화면 청소용 티슈나 용액을 사용하십시오 . 벤젠 , 희석제 , 암모니아수 , 연마 세제 또는 압축 공기를 사 용하지 마십시오 .
- 모니터를 청소할 때는 따뜻한 물에 약간 적신 헝겊을 사용하십시오 . 일부 세제는 모니터에 유백색의 엷은 막을 형성하므로 어떠한 종류의 세제도 사 용하지 마십시오 .
- 모니터의 포장을 풀었을 때 백색 분말이 보이면 헝겊으로 닦아 내십시오 .
- 짙은 색의 모니터가 긁히면 밝은 색의 모니터보다 흠집이 더 잘 보일 수 있 으므로 모니터를 주의하여 다루십시오 .
- 모니터에 최고 품질의 이미지가 표시되게 하려면 동적으로 변화하는 화면 보호기를 사용하고 , 사용하지 않을 때는 모니터를 끄십시오 .

## <span id="page-24-0"></span>모니터 설치

## <span id="page-24-1"></span>스탠드 부착하기

참고 **:** 공장에서 출고될 때 스탠드는 설치되어 있지 않습니다 **.**

- 참고 **:** 아래의 지침은 모니터에 포함되어 제공된 스탠드를 부착할 때만 적용 됩니다 **.** 다른 곳에서 별도로 구매한 스탠드를 부착하는 경우에는 해당 스탠 드에 포함되어 있는 지침을 따르십시오 **.**
- 주의 **:** 이러한 단계는 곡면 화면을 보호하기 위해 중요합니다 **.** 아래 지침에 따라 설치를 마치십시오 **.**

모니터 스탠드 부착하기 :

**1.** 상자를 열고 , 포장 맨위에 있는 폼 쿠션을 제거합니다 .

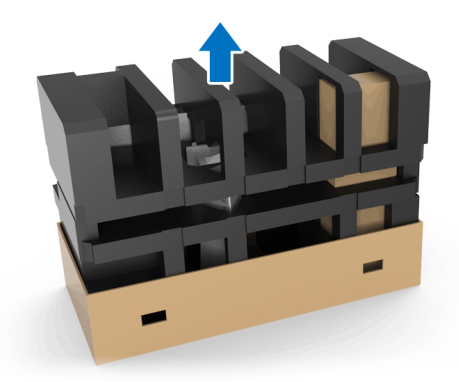

**2.** 폼 쿠션을 뒤집어서 평평한 표면에 놓습니다 .

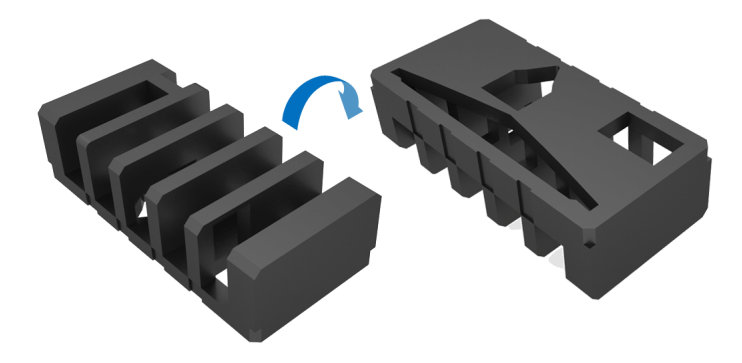

**3.** 모니터를 양쪽 면을 잡고 천천히 들어올립니다 .

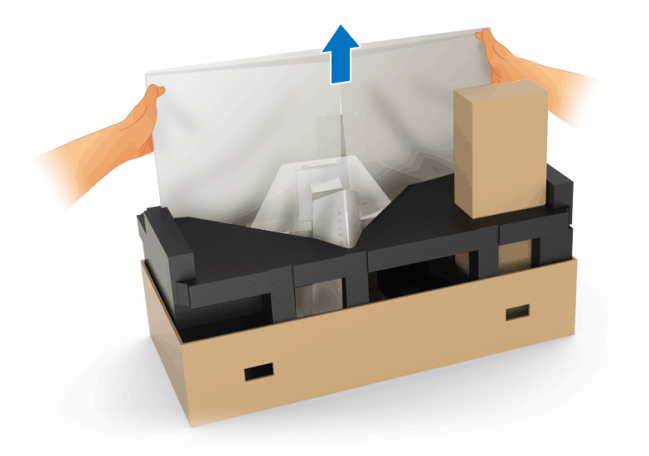

**4.** 폼 위에 모니터를 놓은 다음 모니터에서 덮개를 들어 올립니다 .

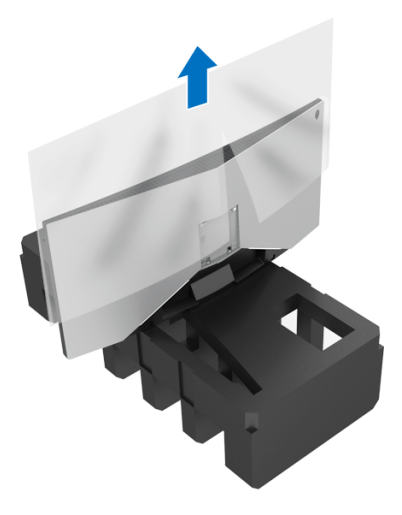

**5.** 전면이 아래를 향하도록 폼 위에 모니터를 엎어 놓습니다 .

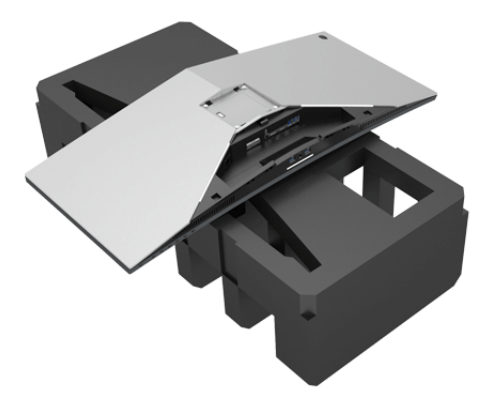

**6.** 스탠드 지지대를 딸깍 소리와 함께 제위치에 고정되도록 부착합니다 .

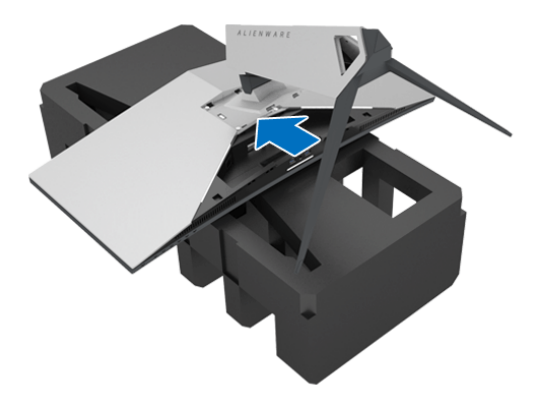

- **7.** 그림에 나온 것처럼 , 필요한 케이블을 모니터에 연결하고 , 스탠드 지지대 에 있는 케이블 관리용 슬롯으로 케이블을 통과시킵니다 .
	- **a.** 전원 케이블
	- **b.** DisplayPort 케이블 또는 Mini-DisplayPort 대 DisplayPort 케이블
	- **c.** HDMI 케이블 ( 선택 사항 , 케이블 미포함 )
	- **d.** USB 업스트림 케이블
	- **e.** USB 다운스트림 케이블 ( 선택 사항 , 케이블 미포함 )

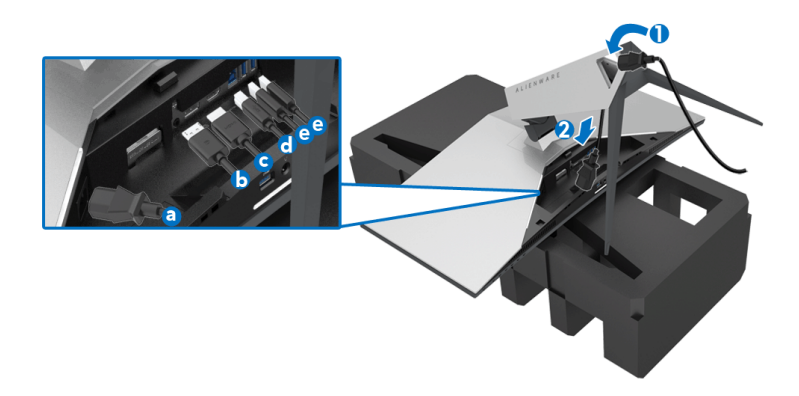

- 참고 **: I/O** 덮개를 부착한 후 케이블들이 잘 정리되도록 각 케이블을 깔끔하 게 배선합니다 **.**
- 경고 **:** 지시가 있을 때까지 전원 케이블을 벽 콘센트에 꽂거나 모니터를 켜지 마십시오 **.**
	- **8.** I/O 덮개에 있는 탭이 모니터 뒷면에 있는 슬롯 1 및 슬롯 2 와 정렬되어 있 어야 합니다 .
	- **9.** I/O 덮개에 있는 탭이 모니터 뒷면에 있는 슬롯 3 및 슬롯 4 와 정렬되어 있 어야 합니다 .

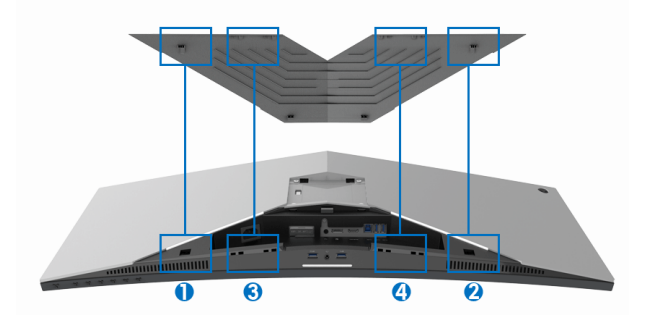

**10.**딸깍 소리가 나면서 제위치에 고정될 때까지 I/O 덮개를 밉니다 .

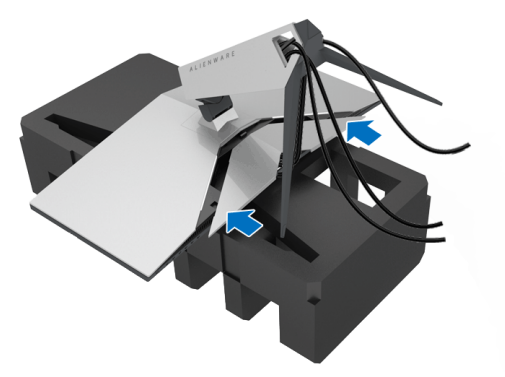

참고 **:** 케이블이 방해가 되지 않도록 하고 **I/O** 덮개와 스탠드 지지대에 있는 케이블 관리용 슬롯을 통과시켜 정리합니다 **.**

## <span id="page-28-0"></span>컴퓨터 연결

경고 **:** 이 단원에 있는 절차를 시작하기 전에 [안전](#page-65-4) 지침을 따르십시오 **.**

참고 **:** 모든 케이블을 컴퓨터에 동시에 연결하지 마십시오 **.**

모니터를 컴퓨터에 연결하기 :

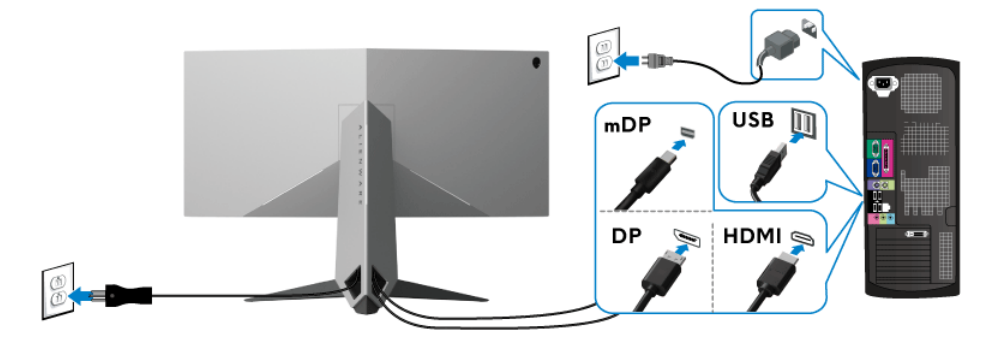

- **1.** DisplayPort ( 또는 Mini-DisplayPort 대 DisplayPort) 또는 HDMI 케이블의 다른쪽 끝을 컴퓨터에 연결합니다 .
- **2.** 업스트림 USB 3.0 케이블 ( 제공된 케이블 ) 을 모니터의 업스트림 포트에 연결한 다음컴퓨터의 해당 USB 3.0 포트에 연결합니다 . ( 자세한 내용은 [후면](#page-10-1) 및 밑면참조 .)
- **3.** USB 3.0 주변장치를 모니터의 다운스트림 USB 3.0 포트에 연결합니다 .

#### 모니터 설치 **| 29**

- **4.** 컴퓨터와 모니터의 전원 케이블을 근처의 콘센트에 꽂습니다 .
- **5.** 모니터와 컴퓨터를 켭니다 .

모니터에 이미지가 나타나면 설치가 완료된 것입니다 . 이미지가 나타나지 않을 경우 범용 직렬 버스 **[\(USB\)](#page-64-1)** 관련 문제를 참조하십시오 .

## 참고 **:** 그림은 참조용으로만 사용됩니다 **.** 컴퓨터의 외관은 다를 수 있습 니다 **.**

## <span id="page-29-0"></span>모니터 스탠드 분리하기

- 참고 **:** 스탠드를 분리하는 동안 **LCD** 의 긁힘을 방지하기 위해 모니터를 깨끗 한 면에 놓습니다 **.**
- 참고 **:** 아래의 지침은 모니터에 포함되어 제공된 스탠드를 부착할 때만 적용 됩니다 **.** 다른 곳에서 별도로 구매한 스탠드를 부착하는 경우에는 해당 스탠 드에 포함되어 있는 지침을 따르십시오 **.**

스탠드 분리하기 :

- **1.** 모니터를 끕니다 .
- **2.** 컴퓨터에서 케이블의 연결을 끊습니다 .
- **3.** 모니터를 부드러운 천이나 쿠션 위에 놓습니다 .
- **4.** I/O 덮개를 부드럽게 누르고 밀어서 모니터에서 떼어 냅니다 .

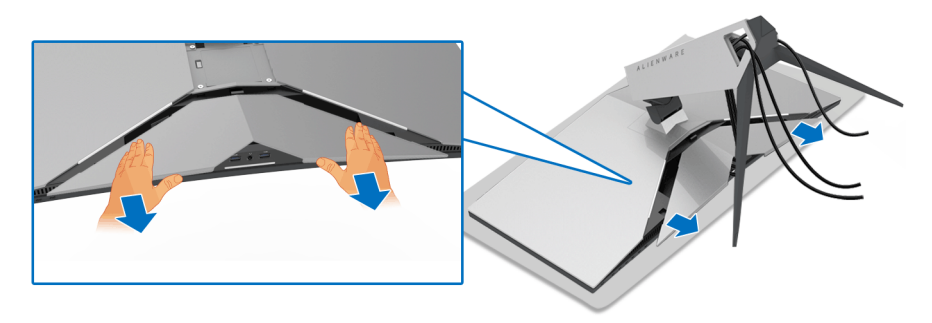

**5.** 케이블을 모니터에서 분리하고 , 스탠드 지지대에 있는 케이블 관리용 슬 롯으로 케이블을 밀어서 통과시킵니다 .

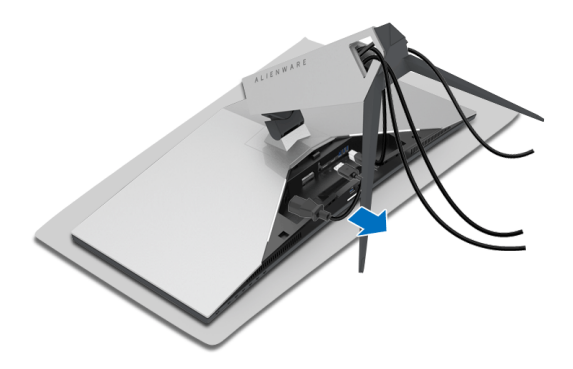

**6.** 스탠드 분리 버튼을 누른 채로 있습니다 .

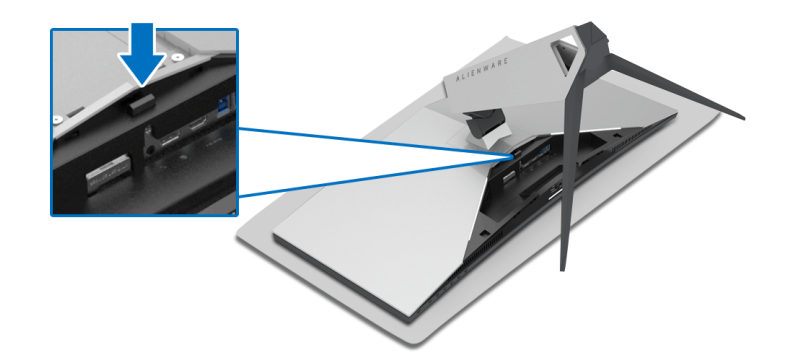

**7.** 스탠드 지지대를 위로 들어 올려 모니터에서 분리합니다 .

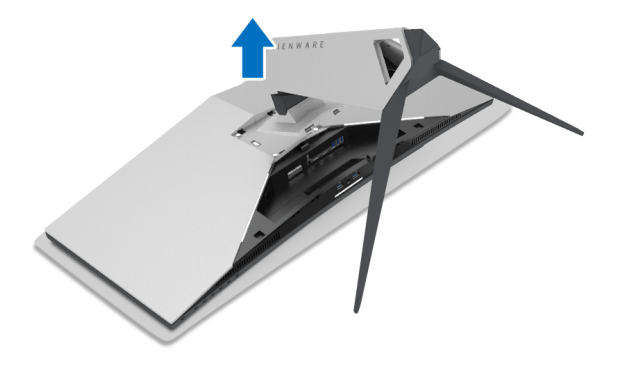

## <span id="page-31-0"></span>**VESA** 벽걸이 **(** 옵션 **)**

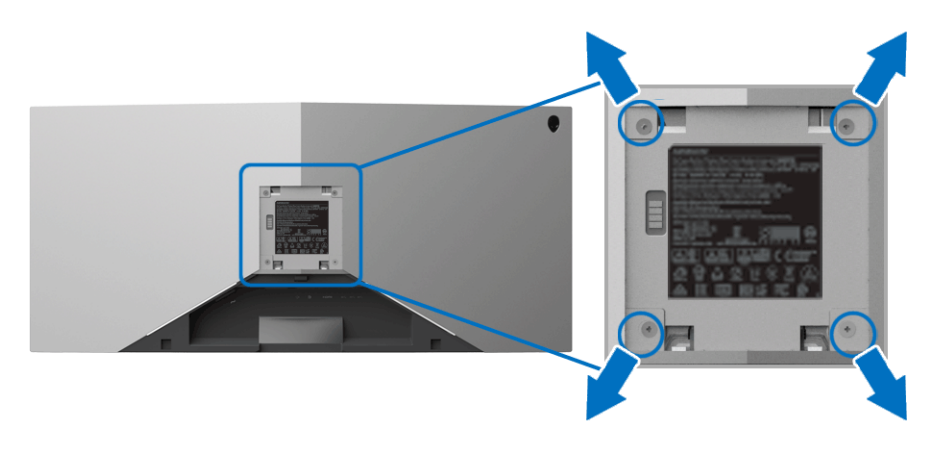

( 나사 치수 : M4 x 10 mm).

VESA 호환형 벽걸이 키트와 함께 제공되는 지침을 참조하십시오 .

- **1.** 안정된 평평한 표면에 부드러운 천 또는 쿠션을 깔고 모니터 패널을 그 위 에 올려 놓습니다 .
- **2.** 모니터 스탠드를 분리하십시오 . ( 모니터 스탠드 [분리하기](#page-29-0) 참조 .)
- **3.** Phillips 십자 스크루드라이버를 사용하여 플라스틱 커버를 고정하는 네 개 의 나사를 제거합니다 .
- **4.** 벽걸이 키트의 장착 브래킷을 모니터에 부착합니다 .
- **5.** 모니터를 벽에 설치합니다 . 자세한 내용은 벽걸이 키트에 포함되어 있는 설명서를 참조하십시오 .

## 참고 **:** 최소 중량 또는 하중 지지 용량이 **29.1 kg (AW3418DW)/27.6 kg (AW3418HW)** 인 **UL** 인증 벽걸이 브래킷하고만 사용할 수 있습니다 **.**

## <span id="page-32-3"></span><span id="page-32-0"></span>모니터 조작

## <span id="page-32-1"></span>모니터 전원 켜기

모니터를 켜려면 전원 버튼을 누릅니다 .

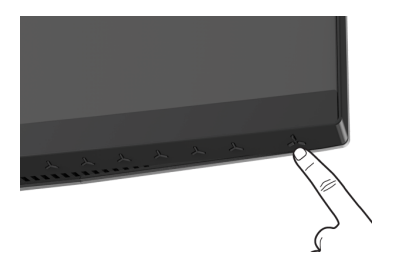

## <span id="page-32-2"></span>전면 패널 조절 사용하기

모니터 전면의 제어 버튼을 사용하여 설정을 조정합니다 .

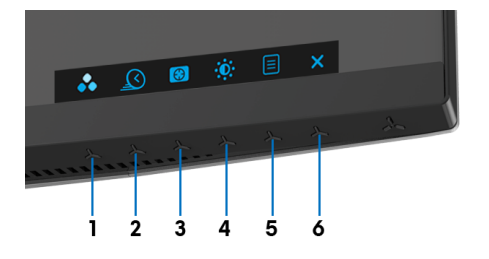

다음 표에서는 전면 패널 버튼에 대해 설명합니다 :

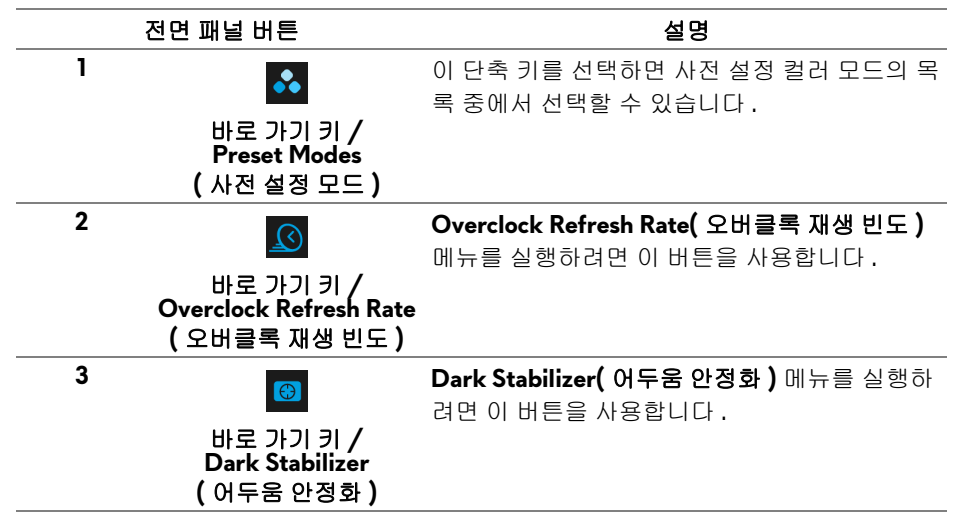

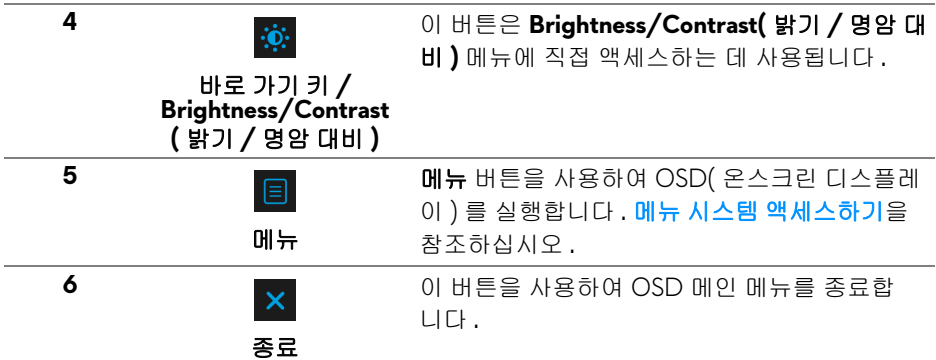

## <span id="page-33-0"></span>전면 패널 버튼

모니터 전면 버튼을 사용하여 이미지 설정을 조정합니다 .

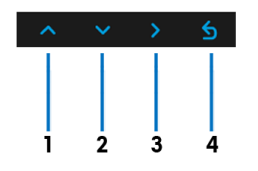

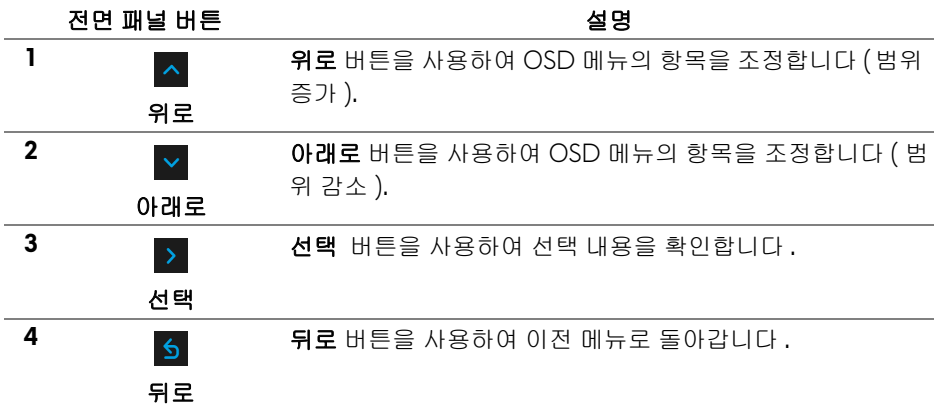

## <span id="page-34-0"></span>**OSD** 메뉴 사용하기

- <span id="page-34-1"></span>메뉴 시스템 액세스하기
- 참고 **:** 설정을 변경하고 다른 메뉴로 가거나 **OSD** 메뉴를 종료하면 모니터가 자동으로 이 변경 내용을 저장합니다 **.** 설정을 변경한 다음 **OSD** 메뉴가 사라 지길 기다리는 동안에도 변경 내용이 저장됩니다 **.**
	- **1.** 버튼을 눌러 OSD 메뉴를 실행하여 주 메뉴를 표시합니다 .

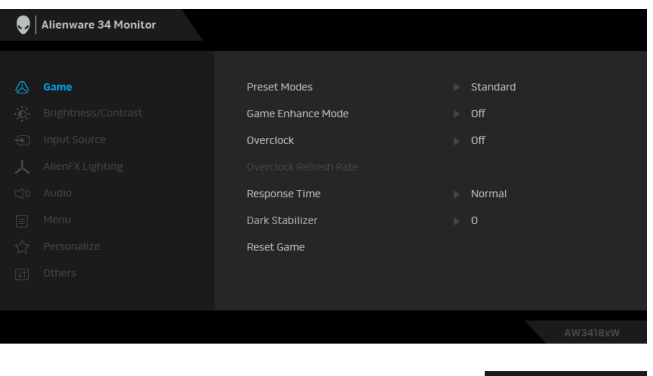

- <mark>2. ⌒ 및 ▽</mark> 버튼을 눌러 설정 옵션 사이에서 이동합니다 . 한 아이콘에서 다 른 아이콘으로 이동할 때 옵션 이름이 강조 표시됩니다 . 모니터에서 사용 할 수 있는 모든 옵션의 전체 목록은 아래 표를 참조하십시오 .
- **3.** 버튼을 한 번 눌러 강조 표시된 옵션을 활성화합니다 .
- 4. ^ 및 V 버튼을 눌러 원하는 파라미터를 선택합니다.
- **5. ▶**를 눌러 하위 메뉴로 들어간 다음 방향 버튼을 사용하여 메뉴에 있는 표 시기를 따라 변경합니다 .
- **6.** 버튼을 선택하여 주 메뉴로 돌아갑니다 .

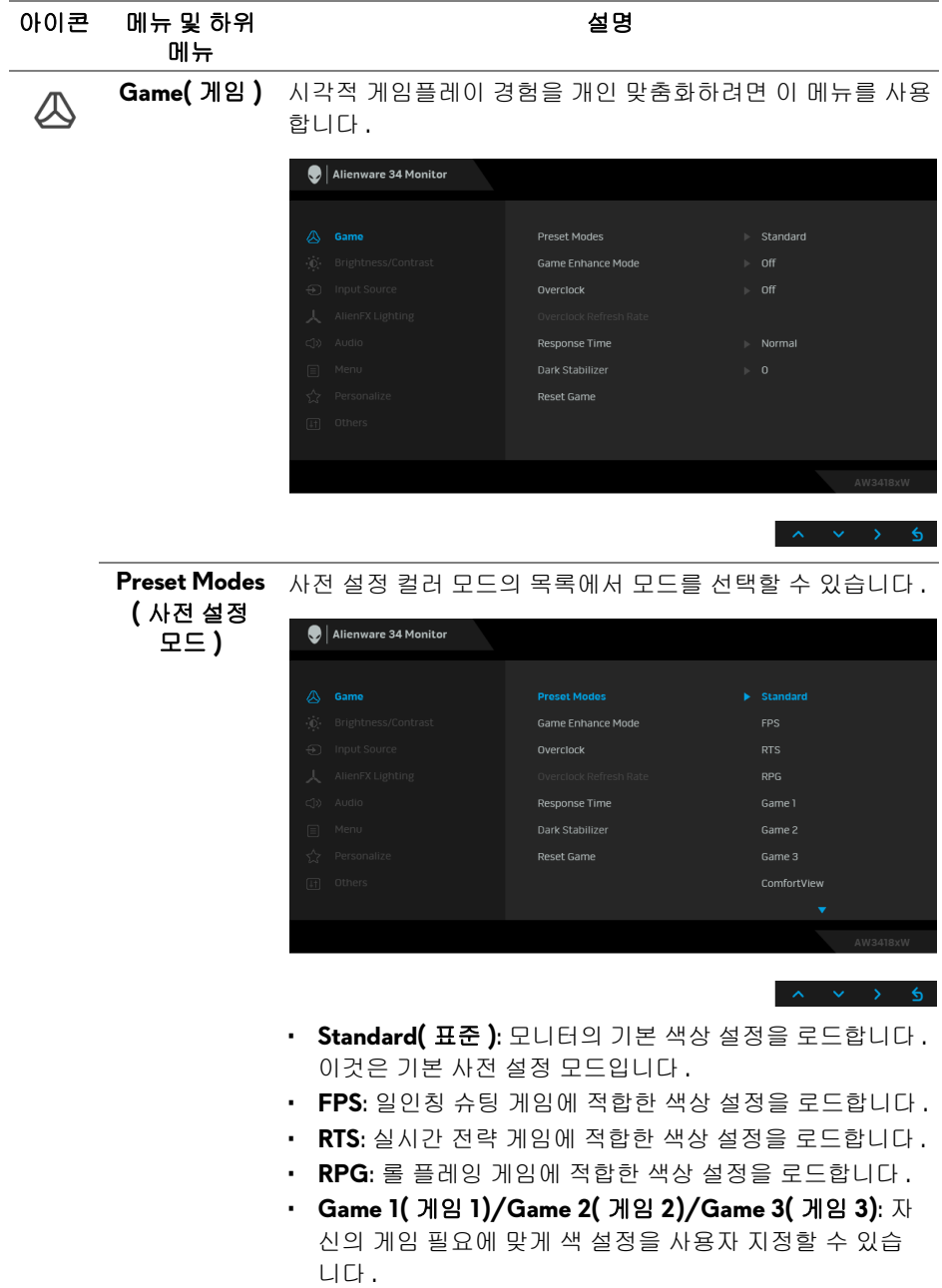

## **36 |** 모니터 조작

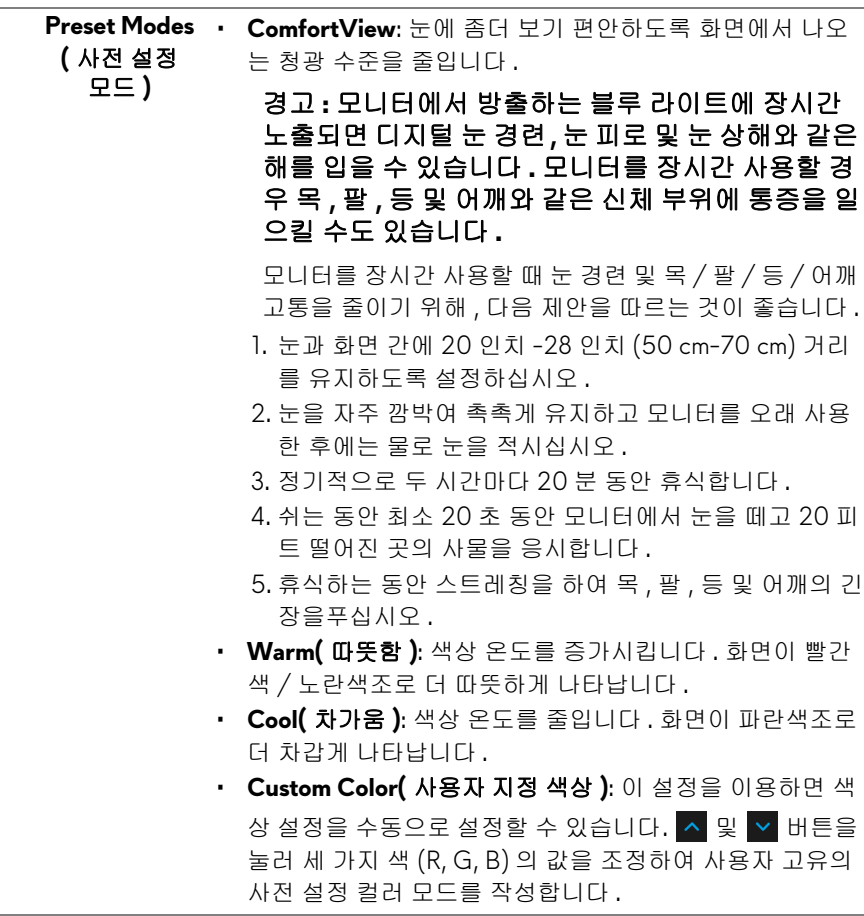

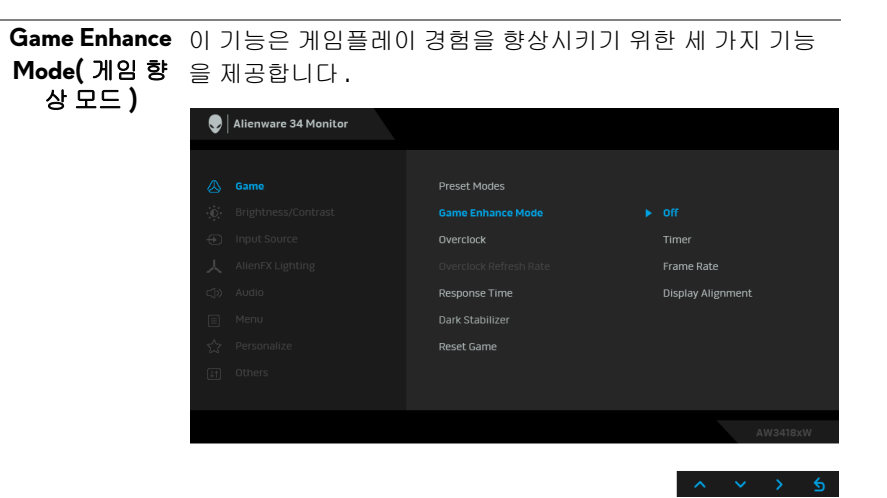

**• Off(** 꺼짐 **)**

**Game Enhance Mode(** 게임 향상 모드 **)** 하에서 기능을 비활 성화하기 위해 선택합니다 .

**• Timer(** 타이머 **)**

디스플레이의 왼쪽 위 구석에 있는 타이머를 활성화 또는 비 활성화할 수 있습니다 . 게임이 시작된 후로 경과된 시간을 표 시합니다 . 목표 게임 속도를 측정하기 위해 시간 간격 목록에 서 옵션을 선택합니다 .

**• Frame Rate(** 프레임 속도 **)**

**On(** 켜기 **)** 을 선택하면 게임을 플레이할 때 현재의 초당 프레 임 수를 표시합니다 . 속도가 높을수록 동작이 더 부드럽게 나 타납니다 .

**• Display Alignment(** 디스플레이 정렬 **)**

여러 디스플레이의 비디오 콘텐츠를 완벽하게 정렬하는 데 도 움이 되는 기능을 활성화합니다 .

**Overclock** 패널 사양에 명시된 것보다 더 높은 재생 빈도로 모니터를 작 **(** 오버클록 **)** 동할 수 있게 합니다 . 참고 **:** 이 기능은 DP (DisplayPort) 연결을 사용할 때만 이용할 수 있습니다 . 참고 **:** 오버클록킹으로 인해 화면이 깜박일 수 있습니다 . 이 문 제를 줄이려면 **Overclock Refresh Rate(**오버클록 재생 빈도**)** 메뉴에서 더 낮은 재생 빈도를 설정해 보십시오 . **Overclock**  이 기능은 디스플레이 재생 빈도를 높입니다 . **Refresh Rate** <mark>△</mark> 또는 ▽ 를 사용하여 빈도를 105 에서 120 Hz 까지 **(** 오버클록 재생 (AW3418DW 의 경우 ) 또는 150 에서 160 Hz 까지 빈도 **)** (AW3418HW 의 경우 ) 5 Hz 씩 조정합니다 . 재생 빈도를 지정한 후 , 프로세스를 안내하기 위해 다음 메시 지가 나타납니다 : Alienware 34 Monitor Select "Yes" to reboot. If no image is displayed, disconnect the DP cable, press "UP" key and select "No" to disable overclock. Yes **No** 

> 참고 **:** 이 기능은 **Overclock(** 오버클록 **)** 이 활성화된 때만 이 용할 수 있습니다 .

참고 **:** 오버클록킹으로 인해 화면이 깜박일 수 있습니다 . 이 문 제를 줄이려면 , 더 낮은 재생 빈도를 설정해 보십시오 .

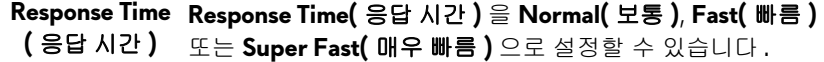

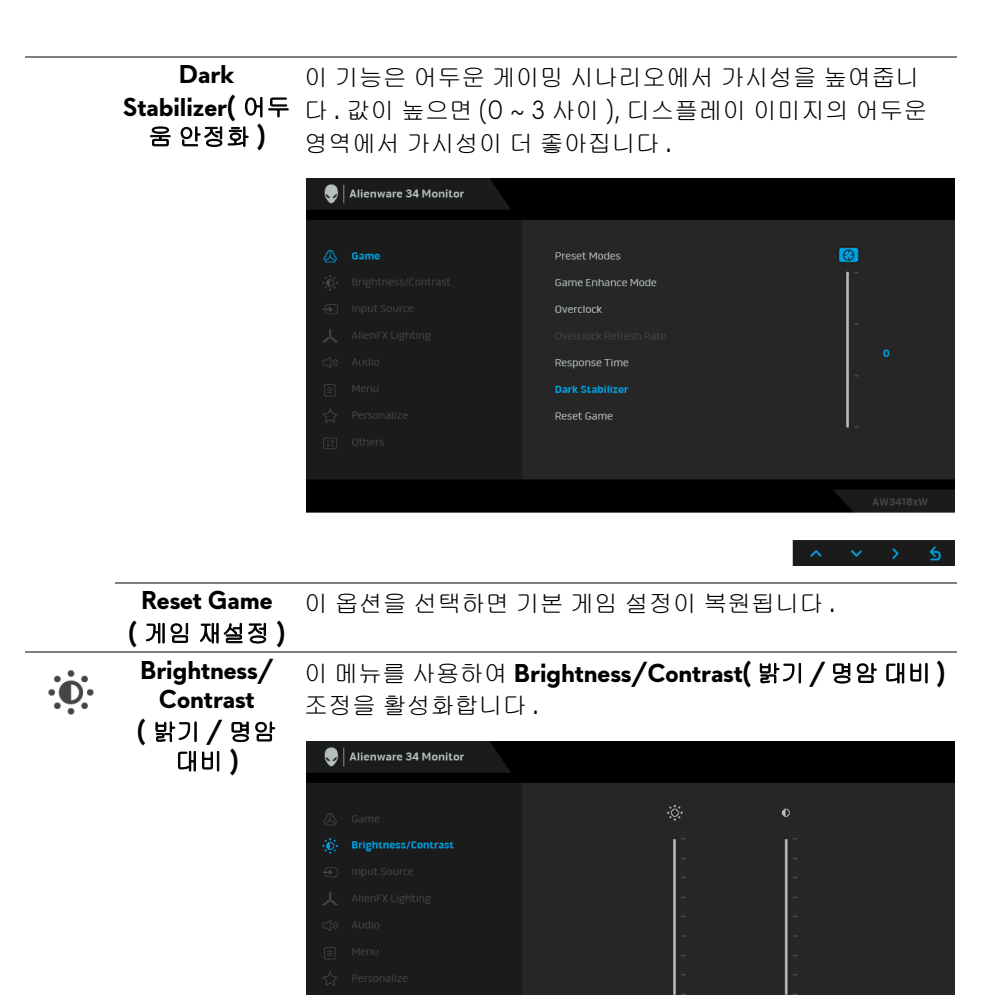

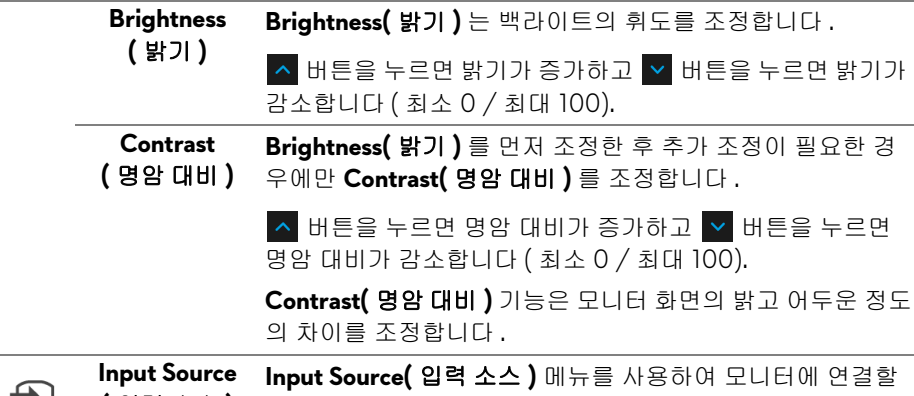

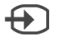

 $\overline{a}$ 

<span id="page-40-0"></span>**(** 입력 소스 **)** 수 있는 서로 다른 비디오 신호 중에서 선택합니다 .

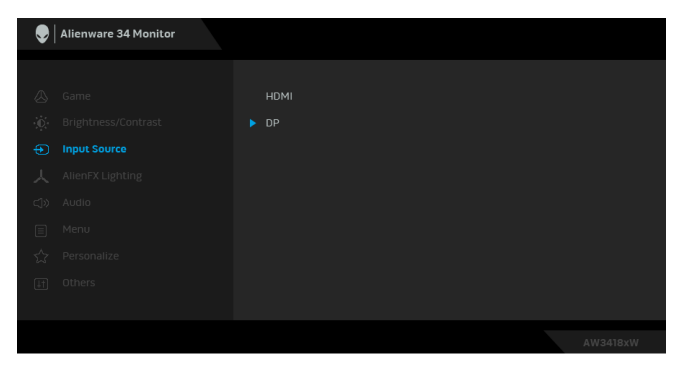

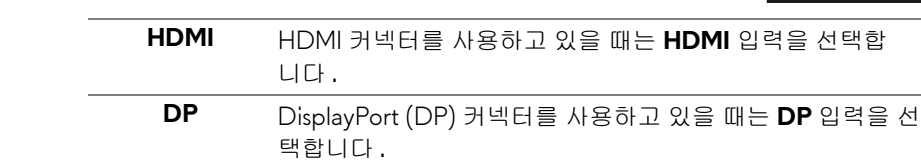

<span id="page-41-0"></span>**AlienFX Lighting (AlienFX** 조명 **)** 버튼을 조정합니다 . 이 메뉴를 사용하여 Alienware 로고 조명 , 모니터 뒷면과 스탠 드에 있는 Triad 조명 , 모니터 하단에 있는 하단조명 및 전원

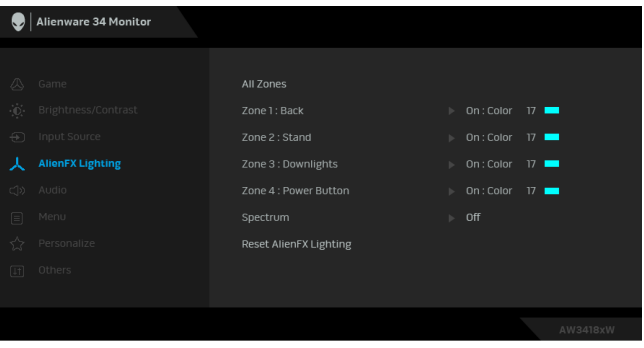

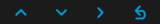

조정에 앞서 , 이러한 4 영역 중 일부 또는 전부를 하위 메뉴에 서 선택합니다 . 아래 그림에 조명 영역이 나와 있습니다 .

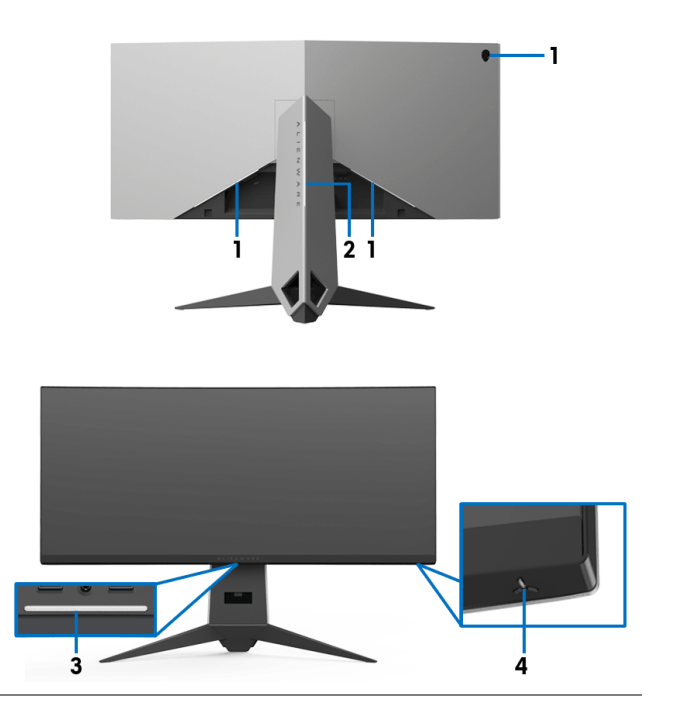

人

선택한 영역에 대해 LED 조명 색을 지정하려면 , **On(** 켜짐 **)** 을 선택하고 버튼을 눌러 **Custom Color(** 사용자 지정 색 상 **)** 옵션을 강조표시합니다 . **(** 영역 **1:** 후면 **)**

**All Zones (** 모든 영역 **)**

**Zone 1: Back**

**Zone 2: Stand (** 영역 **2:**  스탠드 **) Zone 3: Downlights (** 영역 **3:**  하단조명 **) Zone 4: Power Button (** 영역 **4:**  전원 버튼 **)**

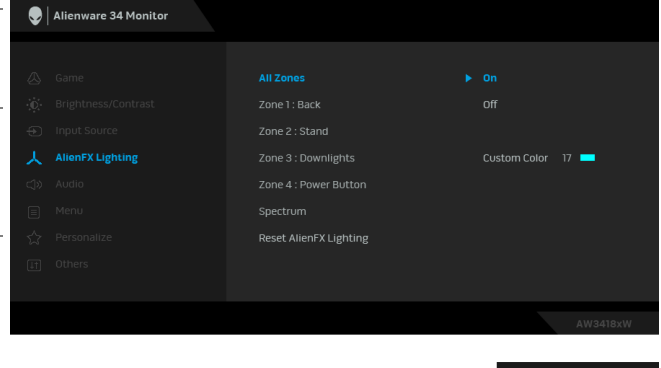

그런 다음 < 및 < 버튼을 사용하여 20 가지 가용한 색 목록 에서 선택합니다 .

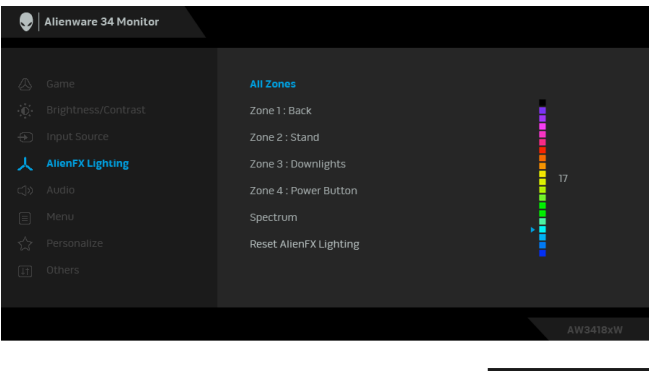

아래 표에는 20 가지 LED 색에 사용되는 색 번호와 RGB 코드 가 정리되어 있습니다 .

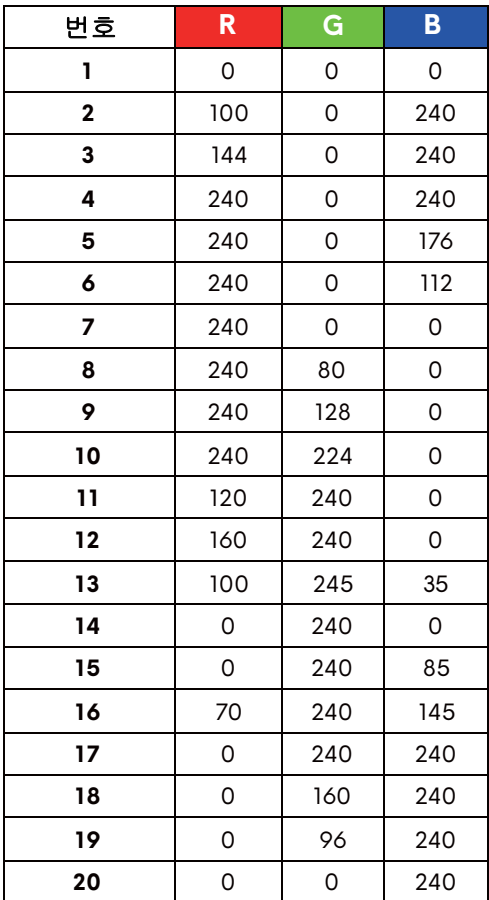

AlienFX 조명 기능을 끄려면 **Off(** 끄기 **)** 를 선택합니다 .

참고 **:** 이러한 기능은 **Spectrum(** 스펙트럼 **)** 이 비활성화된 때 만 사용할 수 있습니다 .

<span id="page-44-0"></span>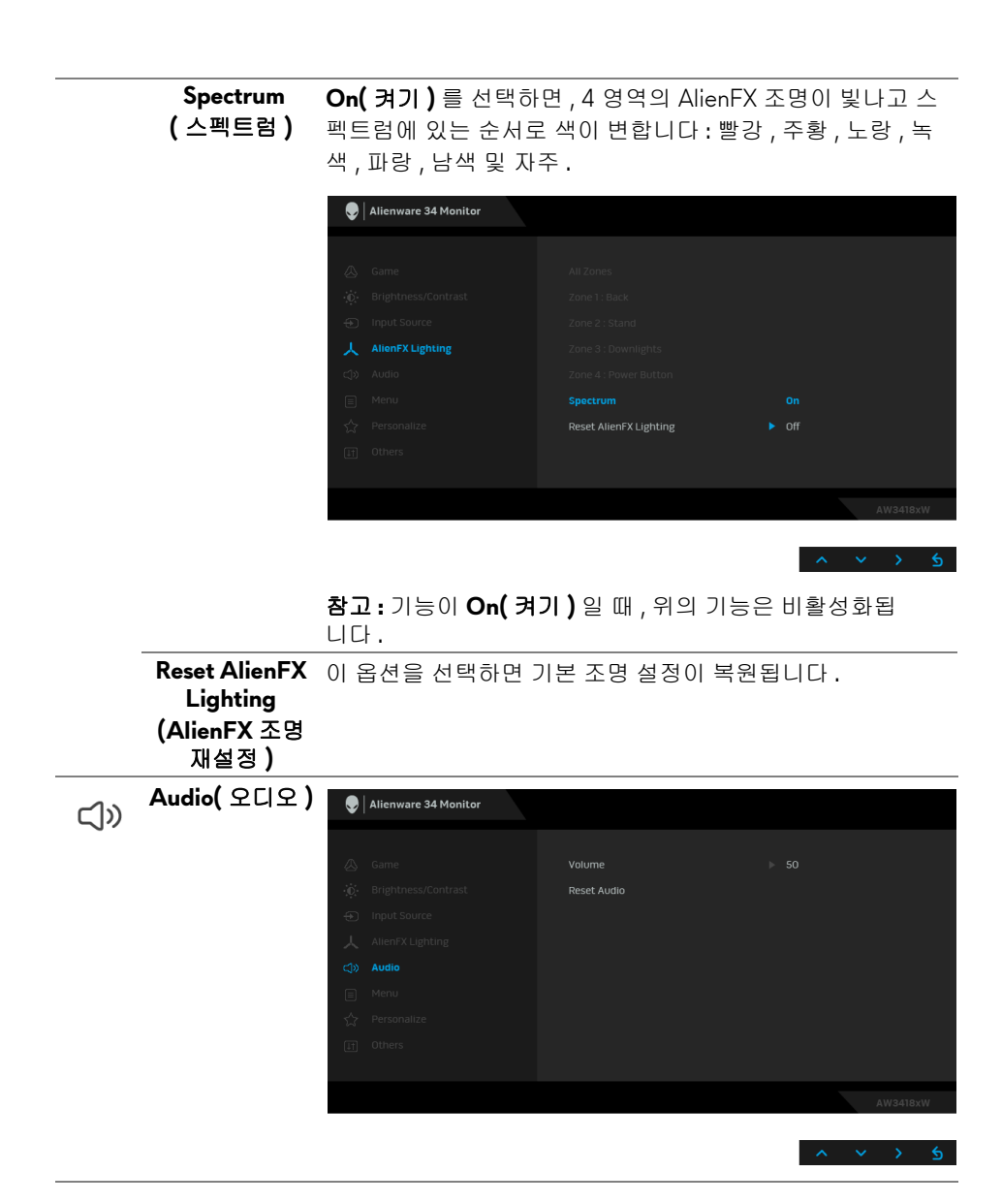

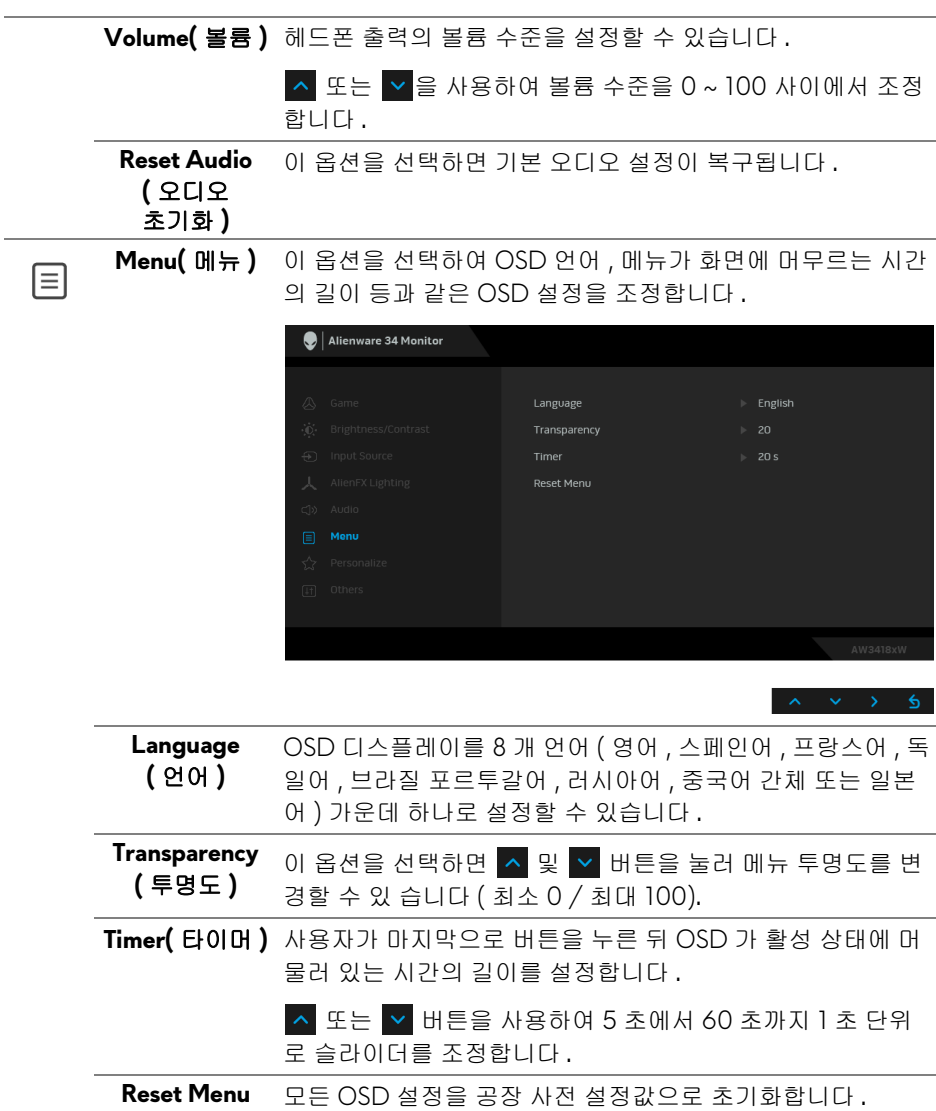

**46 |** 모니터 조작

**(** 메뉴 초기화 **)** 

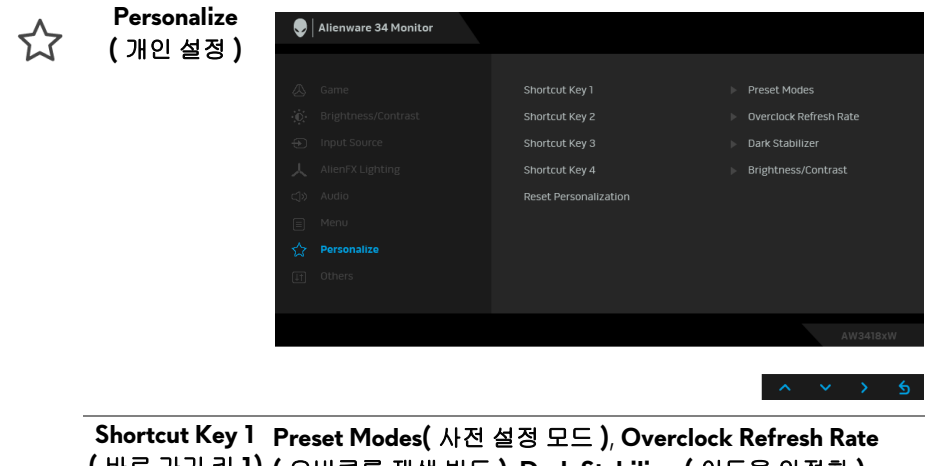

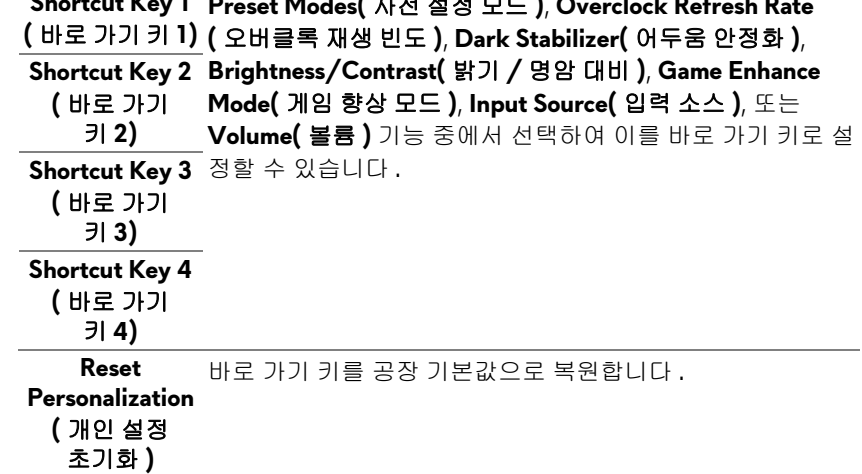

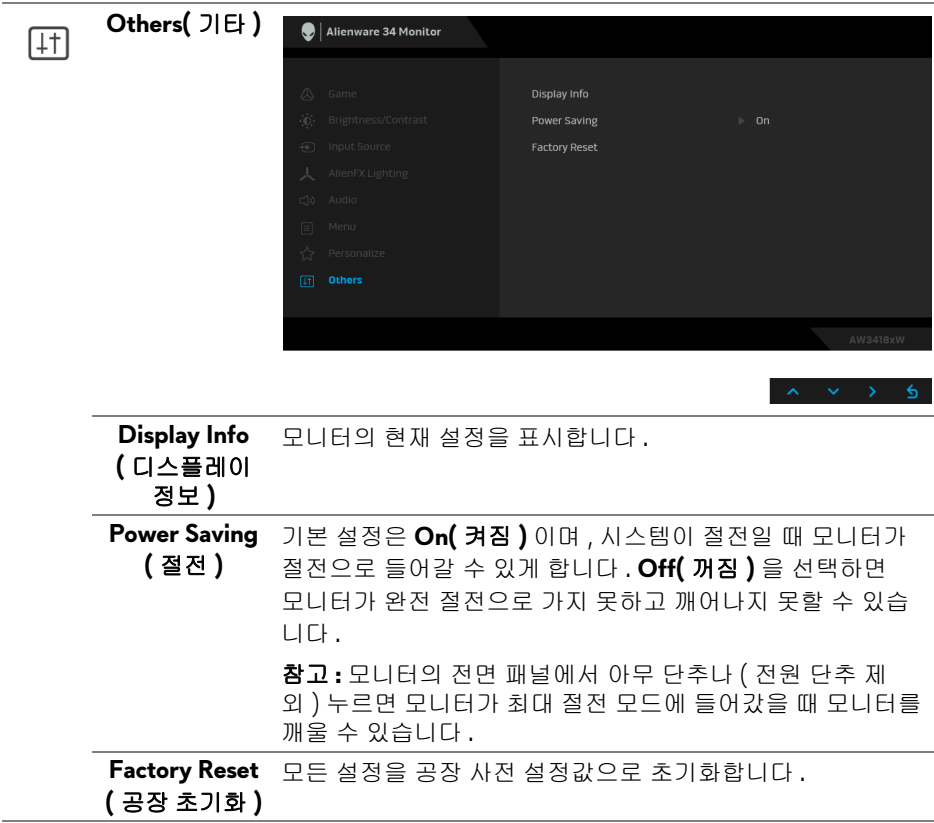

## <span id="page-47-0"></span>**OSD** 경고 메시지

모니터가 **Power Saving(** 절전 **)** 모드에 들어가면 다음 메시지가 표시됩니다 :

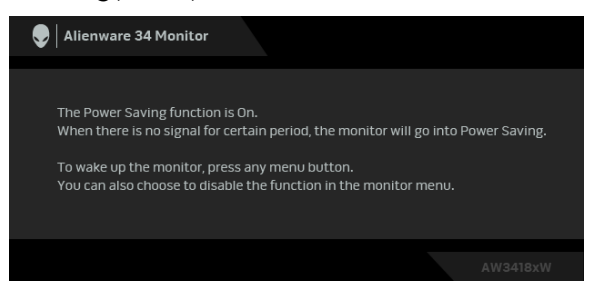

자세한 내용은 [문제](#page-59-2) 해결을 참조하십시오 .

## <span id="page-48-0"></span>최대 해상도 설정하기

모니터 최대 해상도 설정하기 :

Windows 7, Windows 8 및 Windows 8.1 에서 :

- **1.** Windows 8 및 Windows 8.1 에서는 데스크톱 타일을 선택하여 고전적인 데 스크톱으로 전환합니다 .
- **2.** 바탕 화면을 오른쪽 클릭한 다음 화면 해상도를 선택합니다 .
- **3.** 화면 해상도의 드롭다운 목록을 클릭하고 **3440 x 1440** (AW3418DW 의 경우 ) 또는 **2560 x 1080** (AW3418HW 의 경우 ) 를 선택합니다 .
- **4.** 확인을 클릭합니다 .

Windows 10 에서 :

- **1.** 바탕 화면을 오른쪽 클릭한 다음 디스플레이 설정을 선택합니다 .
- **2.** 고급 디스플레이 설정을 클릭합니다 .
- **3.** 해상도의 드롭다운 목록을 클릭하고 **3440 x 1440** (AW3418DW 의 경우 ) 또는 **2560 x 1080** (AW3418HW 의 경우 ) 를 선택합니다 .
- **4.** 적용을 클릭합니다 .

3440 x 1440 또는 2560 x 1080 옵션이 없는 경우 그래픽 드라이버를 업데이트 할 필요가 있을 수 있습니다 . 사용자의 컴퓨터에 따라서 다음 절차 중의 하나를 완료하십시오 :

Dell 데스크톱 또는 랩톱의 경우 :

• **[www.dell.com/support](http://www.dell.com/support)** 으로 이동하여 사용자의 서비스 태그를 입력한 다 음 사용자의 그래픽카드에 대한 최근 드라이버를 다운로드합니다 .

Dell 컴퓨터 ( 랩톱 또는 데스크톱 ) 가 아닌 다른 컴퓨터를 사용하는 경우 :

- 컴퓨터의 지원 사이트를 방문하여 최신 그래픽 드라이버를 다운로드하십 시오 .
- 그래픽 카드 웹사이트를 방문하여 최신 그래픽 드라이버를 다운로드하십 시오 .

## <span id="page-49-0"></span>기울이기 **,** 좌우 회전 **,** 수직 확장 사용하기

#### 참고 **:** 아래의 지침은 모니터에 포함되어 제공된 스탠드를 부착할 때만 적용 됩니다 **.** 다른 곳에서 별도로 구매한 스탠드를 부착하는 경우에는 해당 스탠 드에 포함되어 있는 지침을 따르십시오 **.**

#### <span id="page-49-1"></span>기울이기 **,** 좌우 회전

모니터에 장착된 스탠드를 사용할 때 보기에 가장 알맞은 각도로 모니터를 기울 이거나 회전할 수 있습니다 .

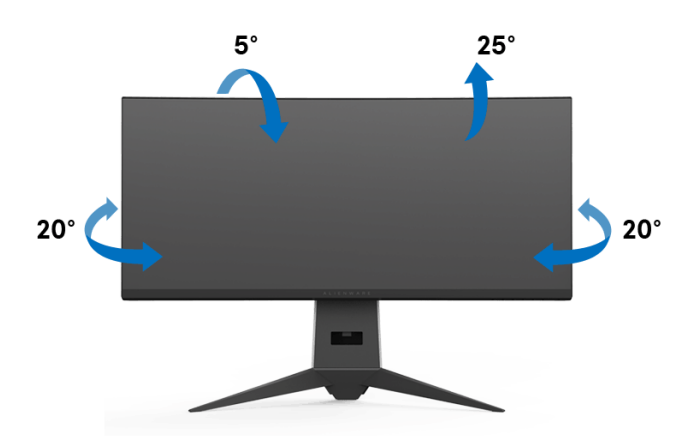

참고 **:** 공장에서 출고될 때 스탠드는 설치되어 있지 않습니다 **.**

<span id="page-49-2"></span>수직 확장

참고 **:** 스탠드 높이를 최대 **130 mm** 높일 수 있습니다 **.** 아래 그림들은 스탠드 높이를 높이는 방법을 보여줍니다 **.**

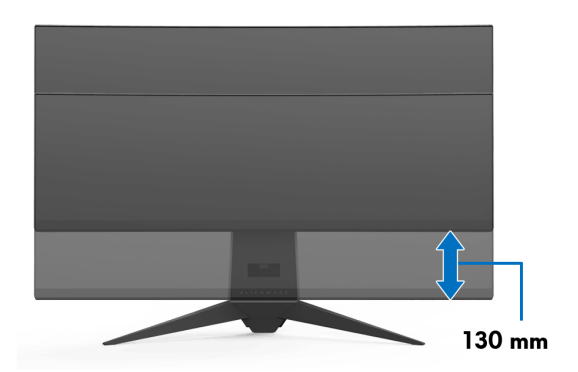

## <span id="page-50-0"></span>**AlienwareFX** 응용 프로그램 사용

AlienwareFX 는 Alienware gaming monitor control center(Alienware 게임 모니 터 컨트롤 센터 ) 에 액세스할 수 있도록 하는 응용 프로그램입니다 . 이 응용 프 로그램을 사용하여 Alienware 게임 모니터의 LED 조명 색과 동작을 제어할 수 있습니다 .

참고 **: AlienFX** 응용 [프로그램은](http://www.dell.com/support/home/us/en/04/products/) 다음 위치에서 다운로드할 수 있습니다 **: [http://www.dell.com/support/home/us/en/04/products/.](http://www.dell.com/support/home/us/en/04/products/)**

참고 **: Alienware** 게임 데스크톱 또는 랩톱이 있는 경우 **AWCC (Alienware Command Center)** 를 사용하여 조명을 제어하십시오 **.**

## <span id="page-50-1"></span>전제 조건

비 -Alienware 시스템에서 AlienFX 응용 프로그램을 사용하기 전에 :

- 인터넷 연결이 활성화되어 있는지 확인합니다 .
- Alienware 모니터의 업스트림 USB 3.0 포트 ( 케이블 제공됨 ) 를 컴퓨터의 사용 가능한 USB 3.0 포트에 연결합니다 .
- AlienFX 응용 프로그램이 컴퓨터에 설치되어 있는지 확인합니다 .
- 참고 **: AlienFX** 설치 중 컴퓨터를 다시 시작하라는 메시지가 표시됩니다 **. Yes (** 예 **)** 를 클릭하여 컴퓨터를 다시 시작합니다 **.** 이렇게 해야 **AlienFX** 가 제대로 설치됩니다 **.**

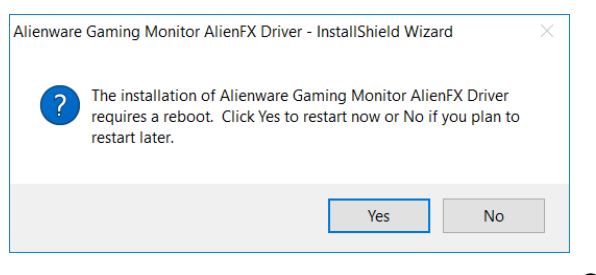

**※ 참고 : 빠른 액세스를 위해 AlienFX 응용 프로그램 바로가기 ● 가 Windows** 바탕 화면에 표시됩니다 **.** 

## <span id="page-51-0"></span>**AlienFX** 애플리케이션 탐색

AlienFX 응용 프로그램을 사용하기 위한 모든 전제 조건이 충족되었으면 , 바탕 화면에서 바로가기 아이콘 을 두 번 클릭하여 Alienware gaming monitor control center(Alienware 게임 모니터 컨트롤 센터 ) 에 액세스합니다 .

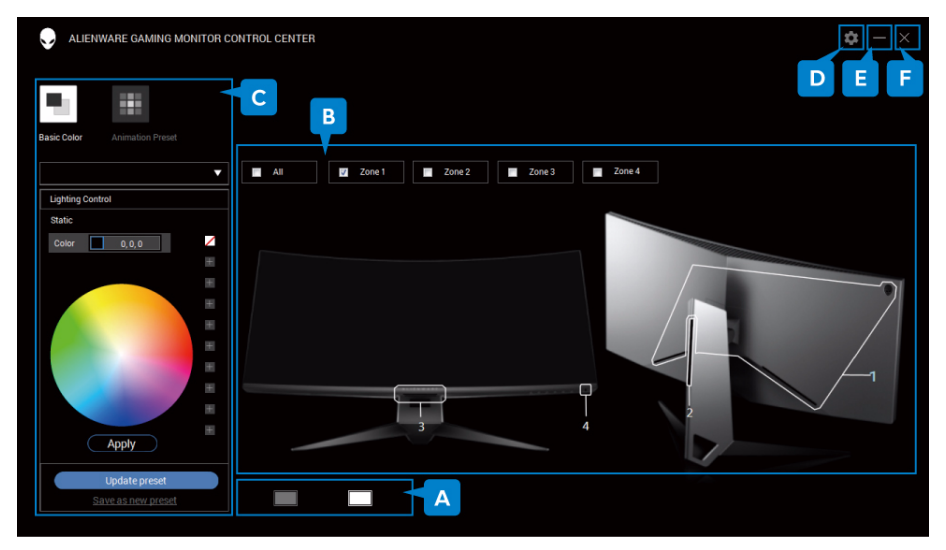

#### 다음 표는 응용 프로그램 개요를 제공합니다 :

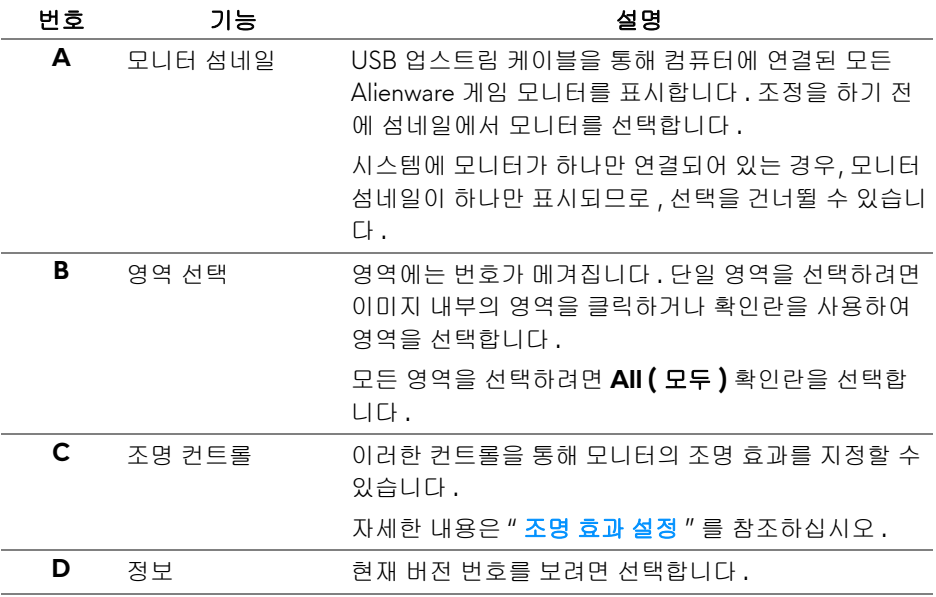

### **52 | AlienwareFX** 응용 프로그램 사용

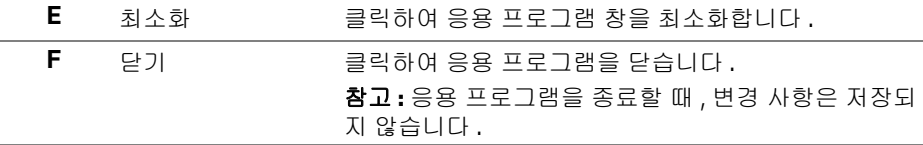

## <span id="page-52-0"></span>조명 효과 설정

다음 옵션 중 하나를 클릭하여 선택한 영역의 조명 효과를 조정할 수 있습니다 :

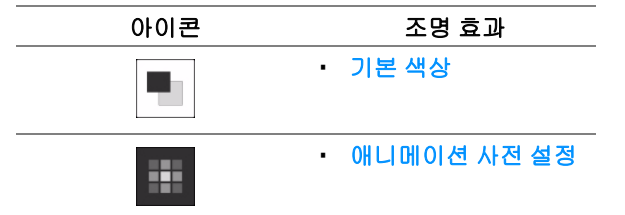

### 참고 **:** 다음과 같은 상태에서는 지정한 조명 효과의 동일한 설정에 액세스하 지 못할 수 있습니다 **:**

- **•** 응용 프로그램 종료
- **•** 모니터 및 컴퓨터에서 **USB** 업스트림 케이블 연결 해제

#### <span id="page-52-1"></span>기본 색상

이 옵션을 선택하면 LED 조명이 고정 색상으로 켜집니다 .

기본 색상 설명

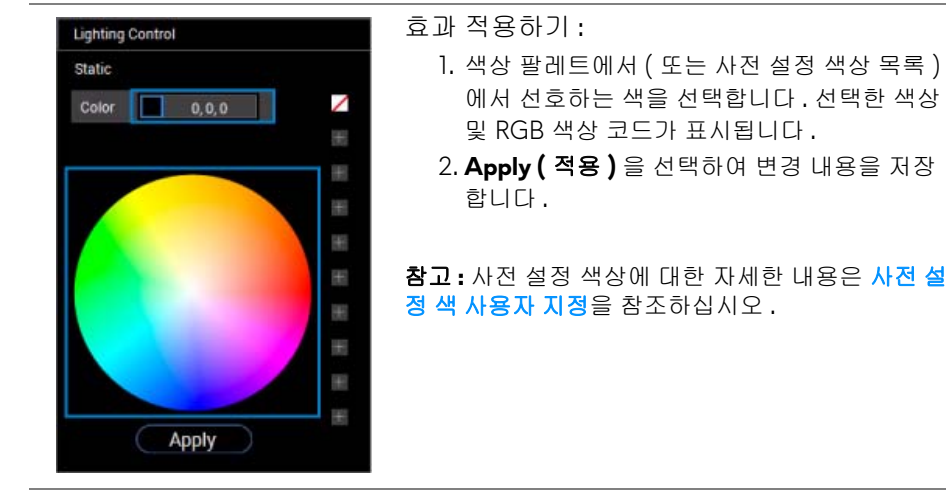

#### <span id="page-53-0"></span>애니메이션 사전 설정

사전 설정 조명 제어판에서 **Morphing (** 모핑 **)**, **Pulsing (** 펄싱 **)** 또는 **Spectrum (** 스펙트럼 **)** 을 선택할 수 있습니다 .

**Morphing (** 모핑 **)** 설명

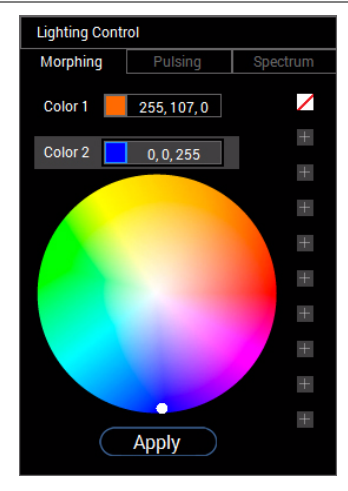

이 효과는 끊김없는 전환을 통해 조명 색상을 다른 색상으로 변경합니다 .

효과 적용하기 :

- 1. **Color (** 색상 **1)** 버튼을 선택하여 시작 조명 색 상을 설정합니다 .
- 2. 색상 팔레트에서 ( 또는 사전 설정 색상 목록 ) 에서 선호하는 색을 선택합니다 . 선택한 색상 및 RGB 색상 코드가 표시됩니다 .
- 3. **Color 2 (** 색상 **2)** 버튼을 선택하여 끝 조명 색 상을 설정합니다 .
- 4. 단계 2 를 반복합니다 .
- 5. **Apply (** 적용 **)** 을 선택하여 변경 내용을 저장 합니다 .

참고 **:** 사전 설정 색상에 대한 자세한 내용은 [사전](#page-54-0) 설 정 색 [사용자](#page-54-0) 지정을 참조하십시오 .

**Pulsing (** 펄싱 **)** 설명

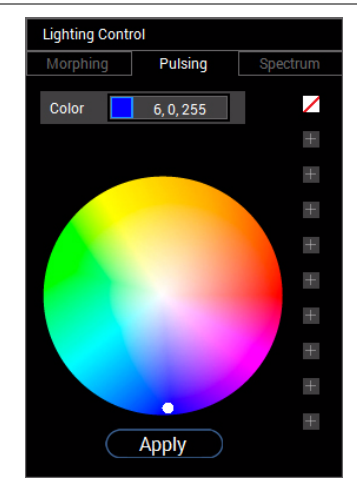

- 이 효과는 조명을 짧게 끊어서 깜박이게 만듭니다 . 효과 적용하기 :
	- 1. 색상 팔레트에서 ( 또는 사전 설정 색상 목록 ) 에서 선호하는 색을 선택합니다 . 선택한 색상 및 RGB 색상 코드가 표시됩니다 .
	- 2. **Apply (** 적용 **)** 을 선택하여 변경 내용을 저장 합니다 .

참고 **:** 사전 설정 색상에 대한 자세한 내용은 [사전](#page-54-0) 설 정 색 [사용자](#page-54-0) 지정을 참조하십시오 .

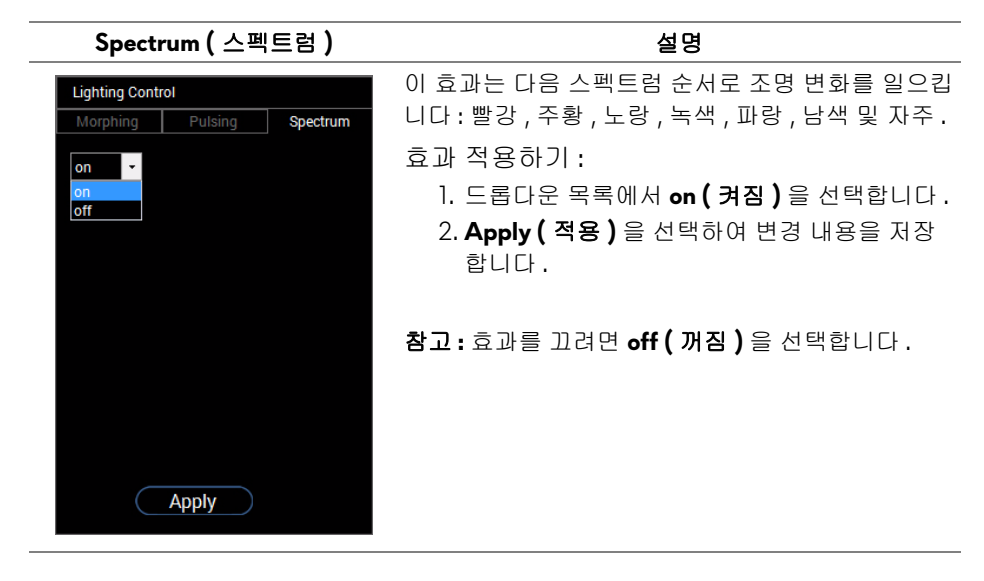

## <span id="page-54-0"></span>사전 설정 색 사용자 지정

선호하는 색을 편리하게 사용하기 위해 , 최대 10 세트의 사전 설정 색상을 만들 어서 관리할 수 있습니다 . 각 세트에는 기본 색상인 검정을 포함하여 10 개의 색 상이 포함될 수 있습니다 .

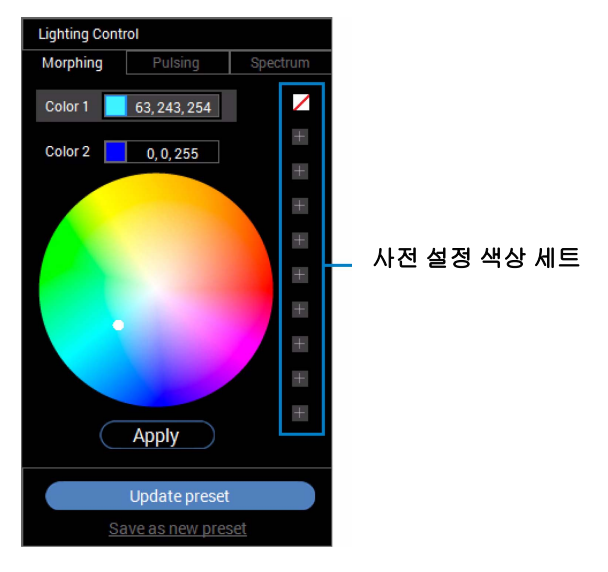

참고 **:** 응용 프로그램을 실행할 때마다 사전 설정 색상의 사용자 지정에 액세 스할 수 있습니다 **.** 

#### <span id="page-55-0"></span>사전 설정 색상 세트 생성

좋아하는 색상에 빠르게 액세스하기 위해 , 최대 10 세트의 사전 설정 색상을 만 들 수 있습니다 .

- 이를 수행하려면 :
	- **1.** 목록에서 새로운 색상 칩 █을 클릭합니다 .
	- **2.** 색상 팔레트에서 선호하는 색상을 선택합니다 . 선택한 색상 및 RGB 색상 코드가 표시됩니다 .
	- **3.** 목록에 색을 더 추가하려면 단계 1 과 단계 2 를 반복합니다 .

## <u><mark>※</mark> 참고 : 기본 사전 설정 색상인 검정 외에 , ☑, 총 9 개에 대해 새로운 색을 추</u> 가할 수 있습니다 **.**

**4.** 목록에 대해 선호하는 색상 정렬을 마친 후 **Save as new preset (** 새 사전 설정 으로 저장 **)** 을 클릭합니다 .

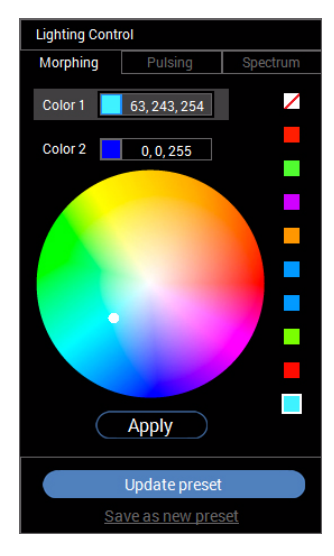

**5. Preset Name (** 사전 설정 이름 **)** 창에서 키보드를 사용하여 사전 설정 색상 세 트의 이름을 지정합니다 .

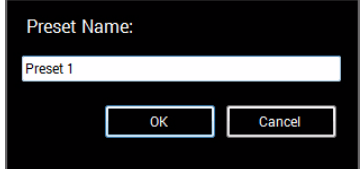

**6. OK (** 확인 **)** 을 선택하여 사용자 지정된 사전 설정 색상 세트를 저장합니다 .

#### **56 | AlienwareFX** 응용 프로그램 사용

**7.** 사용자 지정 세트를 더 만들려면 단계 1 ~ 6 을 반복합니다 .

#### <span id="page-56-0"></span>사전 설정 색상 변경

사전 설정 색상 변경하기 :

1. ◘ 를 클릭하여 사용자 지정된 세트 목록을 엽니다 .

**2.** 변경할 색상 항목이 있는 세트를 선택합니다 .

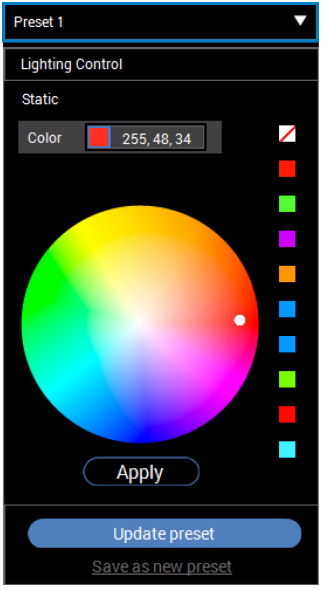

- **3.** 원하는 칩 ( 기존 색상 있음 ) 을 클릭하여 선택합니다 .
- **4.** 색상 팔레트에서 선호하는 색상을 선택합니다 . 선택한 색상 및 RGB 색상 코드가 표시됩니다 .
- **5.** 작업이 끝나면 **Update preset (** 사전 설정 업데이트 **)** 를 클릭하여 변경 내용을 저장합니다 .

## <span id="page-57-0"></span>사전 설정 색상 삭제

- **1.** 를 클릭하여 사용자 지정된 세트 목록을 엽니다 .
- **2.** 제거할 색상 항목이 있는 세트를 선택합니다 .
- **3.** 원하는 칩 ( 기존 색상 있음 ) 을 마우스 오른쪽 버튼으로 클릭하여 하위 메 뉴인 **"Delete Color" (** 색상 삭제 **)** 를 표시한 다음 , 이를 선택하고 변경 내용 을 저장합니다 .

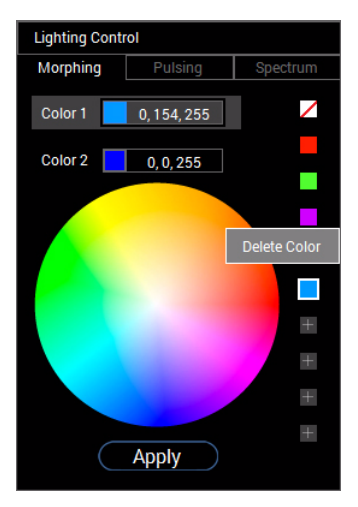

**4.** 작업이 끝나면 **Update preset (** 사전 설정 업데이트 **)** 를 클릭하여 변경 내용을 저장합니다 .

## <span id="page-58-0"></span>사전 설정 색상 세트 삭제

사용자가 만든 사용자 지정 사전 설정 색상 세트 삭제하기 :

- 1. ◘을 클릭하여 목록을 엽니다.
- **2.** 열려 있는 목록에서 삭제할 세트를 선택합니다 .

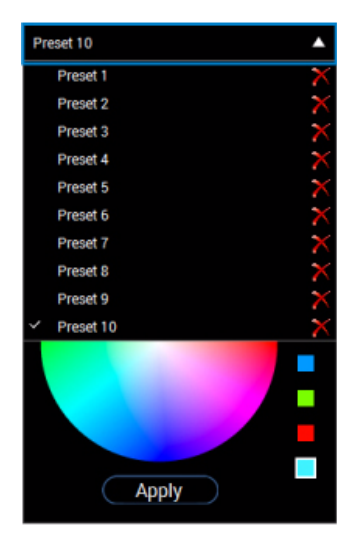

**3.** 을 클릭합니다 .

**4.** 열려 있는 창에서 **OK (** 확인 **)** 을 선택하여 변경 내용을 저장합니다 .

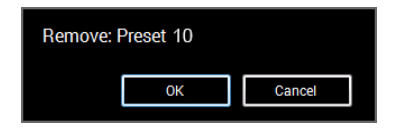

## <span id="page-59-2"></span><span id="page-59-0"></span>문제 해결

#### 경고 **:** 이 단원에 있는 절차를 시작하기 전에 안전 [지침](#page-65-4)을 따르십시오 **.**

#### <span id="page-59-1"></span>자가 검사

사용자는 이 모니터의 자가 시험 기능을 이용하여 모니터가 제대로 동작하는지 점검할 수 있습니다 . 모니터와 컴퓨터가 제대로 연결되어 있는데도 모니터 화면 이 켜지지 않으면 다음 단계를 수행하여 모니터 자가 검사를 실행합니다 :

- **1.** 컴퓨터와 모니터를 모두 끕니다 .
- **2.** 컴퓨터의 후면에서 비디오 케이블을 뽑습니다 . 올바른 자체 검사 작업을 위하여 컴퓨 터의 후면에서 모든 디지털 케이블을 제거합니다 .
- **3.** 모니터를 켭니다 .

## 참고 **:** 모니터가 정상적으로 동작하면서도 비디오 신호를 감지할 수 없는 경 우 대화 상자가 화면 **(** 흑색 배경 **)** 에 표시됩니다 **.** 자가 검사 모드에서는 전 원 **LED** 가 흰색으로 깜박입니다 **.**

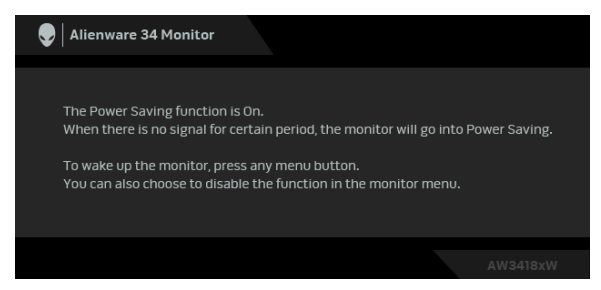

## 참고 **:** 비디오 케이블 연결이 끊기거나 손상된 경우 정상적인 시스템 작동 중 에도 이 상자가 나타납니다 **.**

**4.** 모니터의 전원을 끄고 비디오 케이블을 다시 연결한 후 컴퓨터와 모니터의 전원을 켭니다 .

위의 절차를 수행한 후에도 모니터 화면이 나타나지 않으면 비디오 컨트롤러와 컴퓨터를 점검합니다 . 왜냐하면 모니터가 제대로 작동하고 있기 때문입니다 .

## <span id="page-60-0"></span>내장형 진단 도구

모니터에 내장된 진단 도구는 화면 비정상이 모니터의 고유한 문제인지 아니면 컴퓨터와 비디오 카드의 문제인지 판단하는 데 도움을 줍니다 .

### 참고 **:** 비디오 케이블이 뽑혀 있고 모니터가 자가 검사 모드에 있을 때만 내장 된 진단 도구를 실행할 수 있습니다 **.**

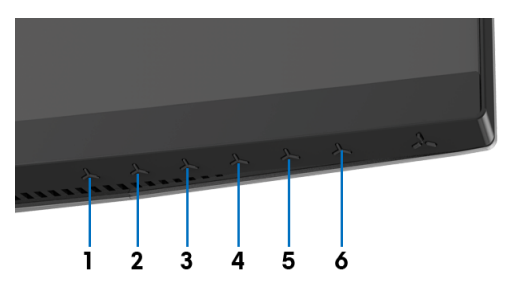

내장된 진단 도구 실행하기 :

- **1.** 화면이 깨끗한지 확인합니다 ( 화면 표면에 먼지 입자가 없는지 확인 ).
- **2.** 컴퓨터 또는 모니터의 후면에서 비디오 케이블을 뽑습니다 . 그러면 모니터 가 자가 검사 모드에 들어갑니다 .
- **3.** 버튼 **3** 을 5 초 동안 누릅니다 . 1 초 후에 회색 화면이 표시됩니다 .
- **4.** 화면의 비정상 여부를 주의하여 검사합니다 .
- **5.** 버튼 **3** 을 다시 누릅니다 . 화면 색상이 적색으로 변합니다 .
- **6.** 디스플레이의 비정상 여부를 검사합니다 .
- **7.** 녹색 , 청색 , 검정 , 백색 화면에서 5 단계와 6 단계를 반복하여 디스플레이 를 검사합니다 .

흰색 화면이 표시되면 검사가 완료됩니다 . 종료하려면 버튼 **3** 을 다시 누릅 니다 .

내장된 진단 도구를 사용하여 실시한 검사에서 화면 비정상이 감지되지 않을 경 우 , 모니터는 제대로 동작하고 있는 것입니다 . 비디오 카드와 컴퓨터를 점검합 니다 .

## <span id="page-61-0"></span>일반적 문제

다음 표에는 일반적인 모니터 문제에 관한 일반 정보와 사용 가능한 해결책이 나 와 있습니다 :

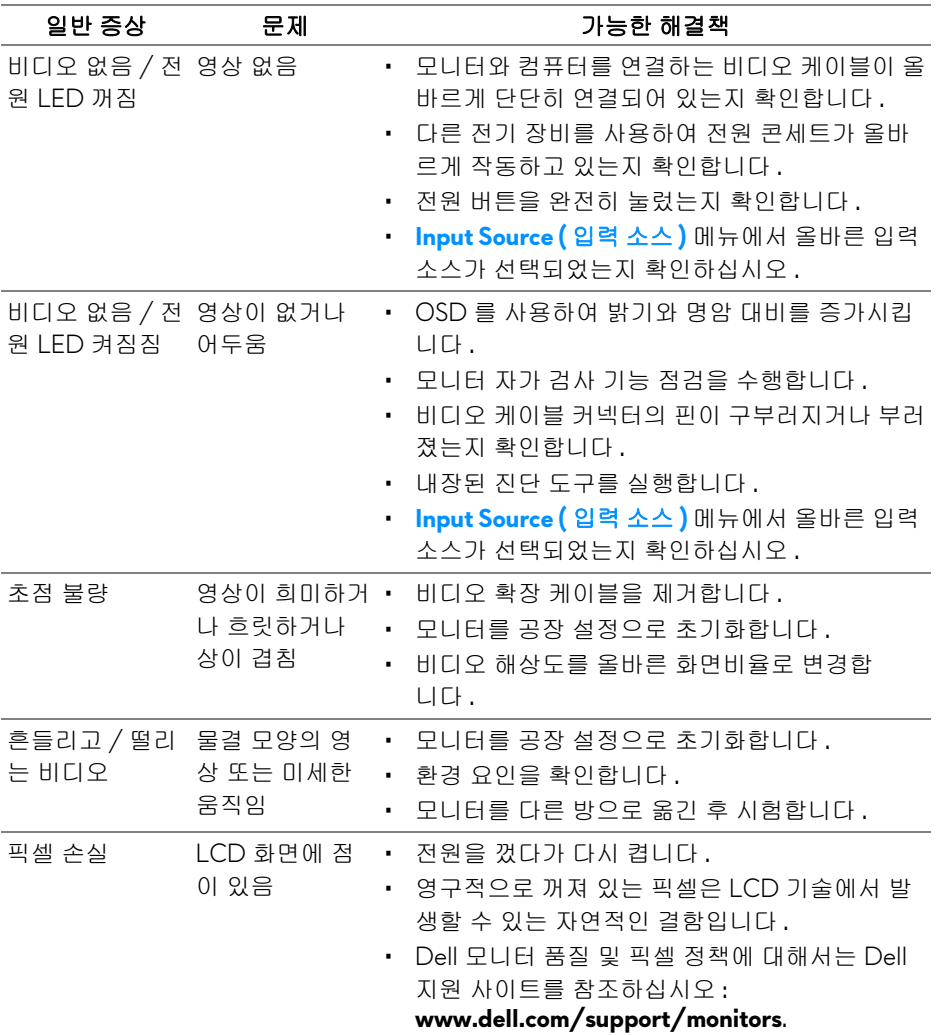

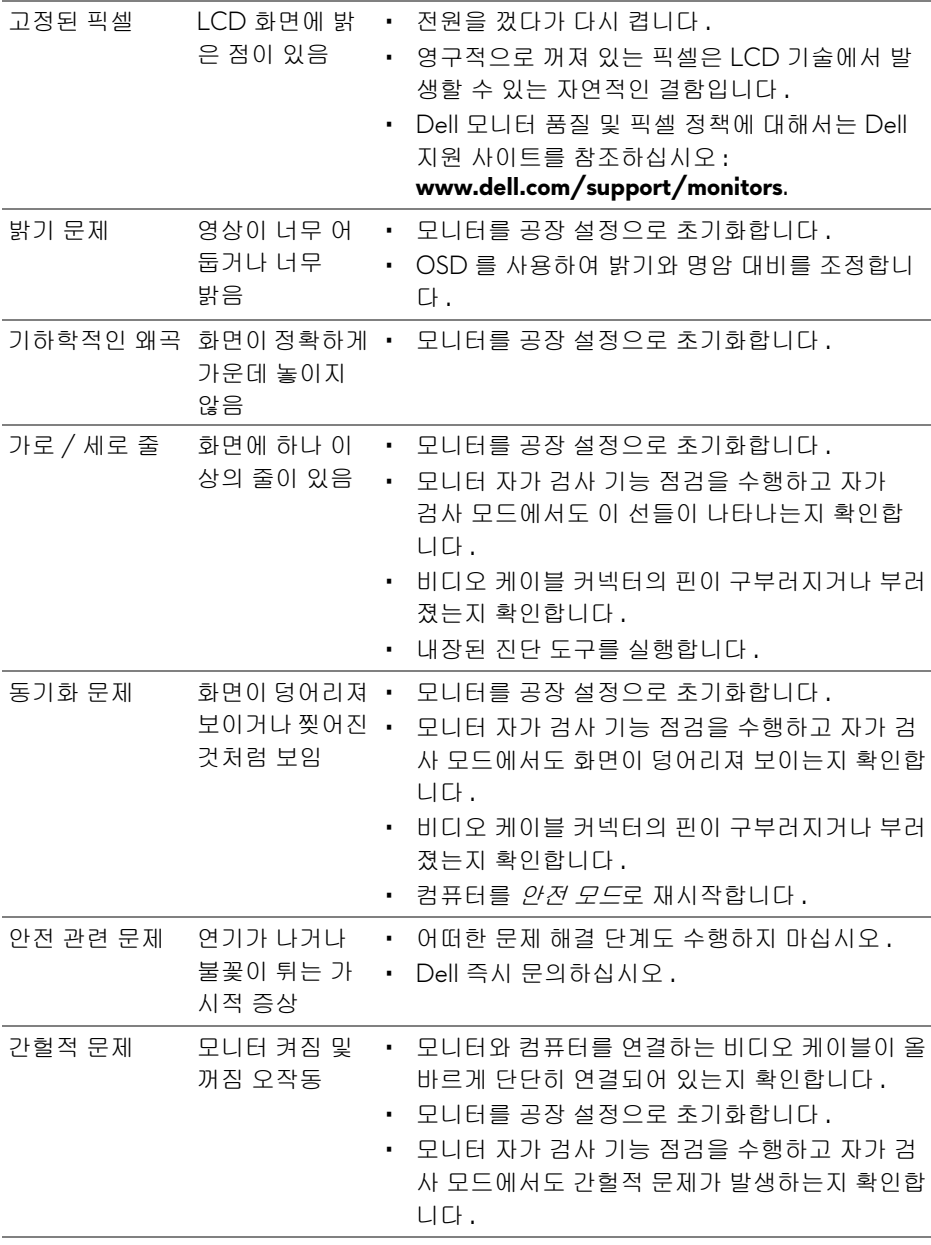

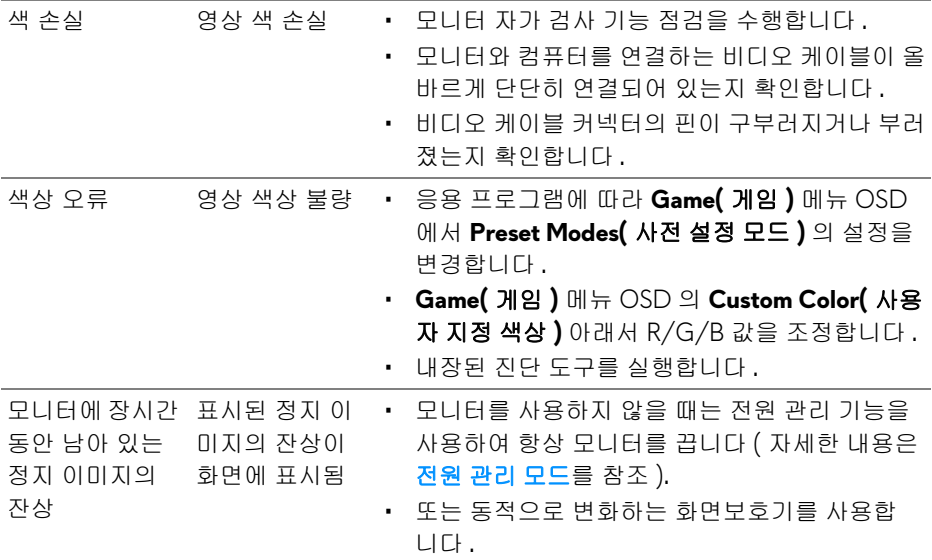

## <span id="page-63-0"></span>제품 고유의 문제

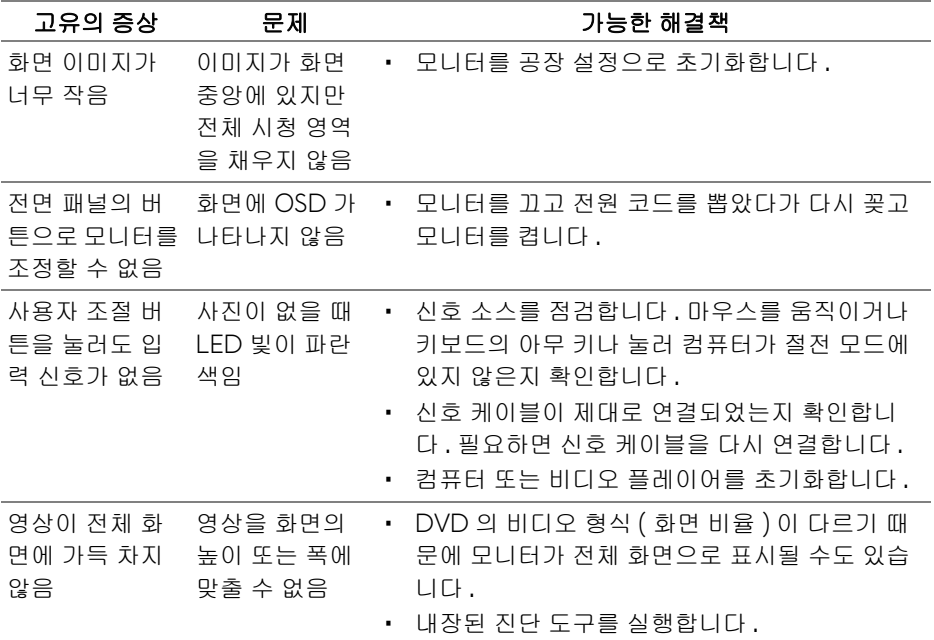

## **64 |** 문제 해결

## <span id="page-64-1"></span><span id="page-64-0"></span>범용 직렬 버스 **(USB)** 관련 문제

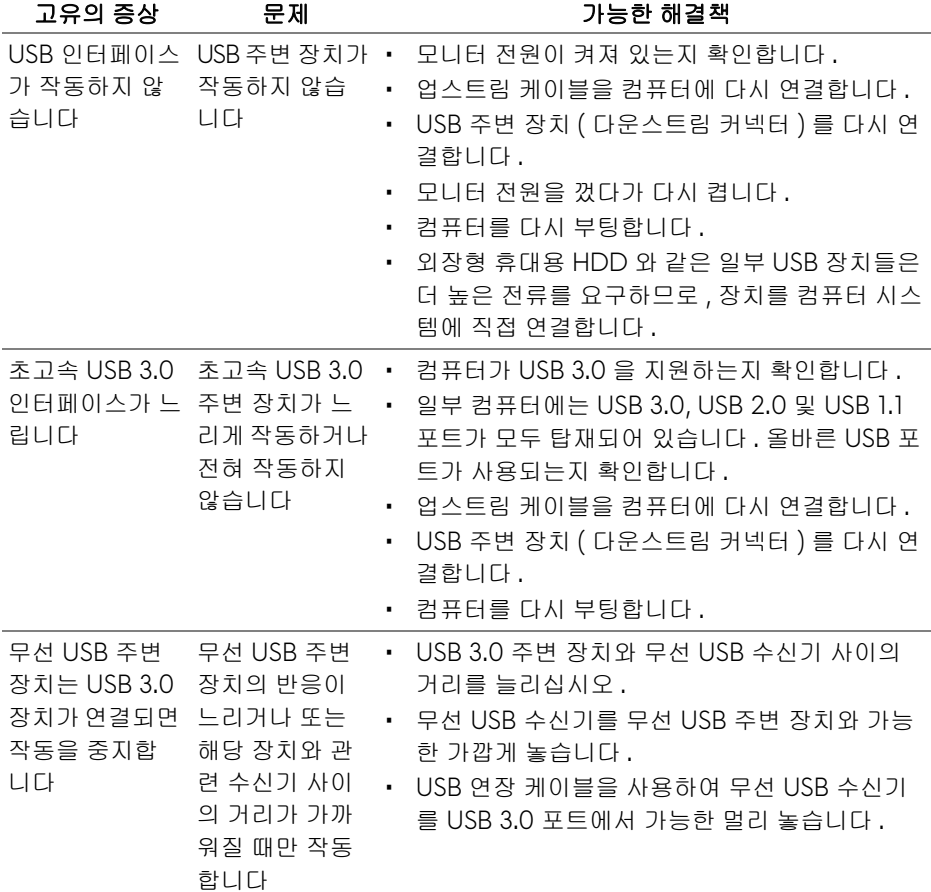

## <span id="page-65-0"></span>부록

#### <span id="page-65-4"></span>경고 **:** 안전 지침

#### 경고 **:** 본 안내서에서 설명된 것과 다르게 컨트롤 **,** 조정 또는 절차를 사용하 면 감전 **,** 전기적 위험 및 **/** 또는 기계적 위험에 노출될 수 있습니다 **.**

안전 지침에 대한 정보는 안전 , 환경 및 규제 정보 (SERI) 를 참조하십시오 .

## <span id="page-65-1"></span>**FCC** 고지 **(** 미국에만 해당 **)**

FCC 통지 및 기타 규정 정보는 [www.dell.com/regulatory\\_compliance](www.dell.com/regulatory_compliance) 에 있는 규정 준수 웹사이트를 참조하십시오 .

#### <span id="page-65-3"></span><span id="page-65-2"></span>**Dell** 에 연락

미국 내 고객은 **800-WWW-DELL(800-999-3355)** 로 전화하십시오 **.**

참고 **:** 활성 인터넷 연결이 없으면 구매 인보이스 **,** 포장 명세서 **,** 청구서 또는 **Dell** 제품 카탈로그에서 연락처 정보를 찾을 수 있습니다 **.**

**Dell** 은 몇몇 온라인 및 전화 기반 지원과 서비스 옵션을 제공합니다 **.** 이용 가능 성은 나라와 제품에 따라 다르며 **,** 사용자의 지역에선 일부 서비스를 이용하지 못 할 수도 있습니다 **.** 

- 온라인 기술 지원 **<www.dell.com/support/monitors>**
- Dell 에 문의 **<www.dell.com/contactdell>**